# 網銀/交易/載具/憑證問題簡易排除 (10.0.10)

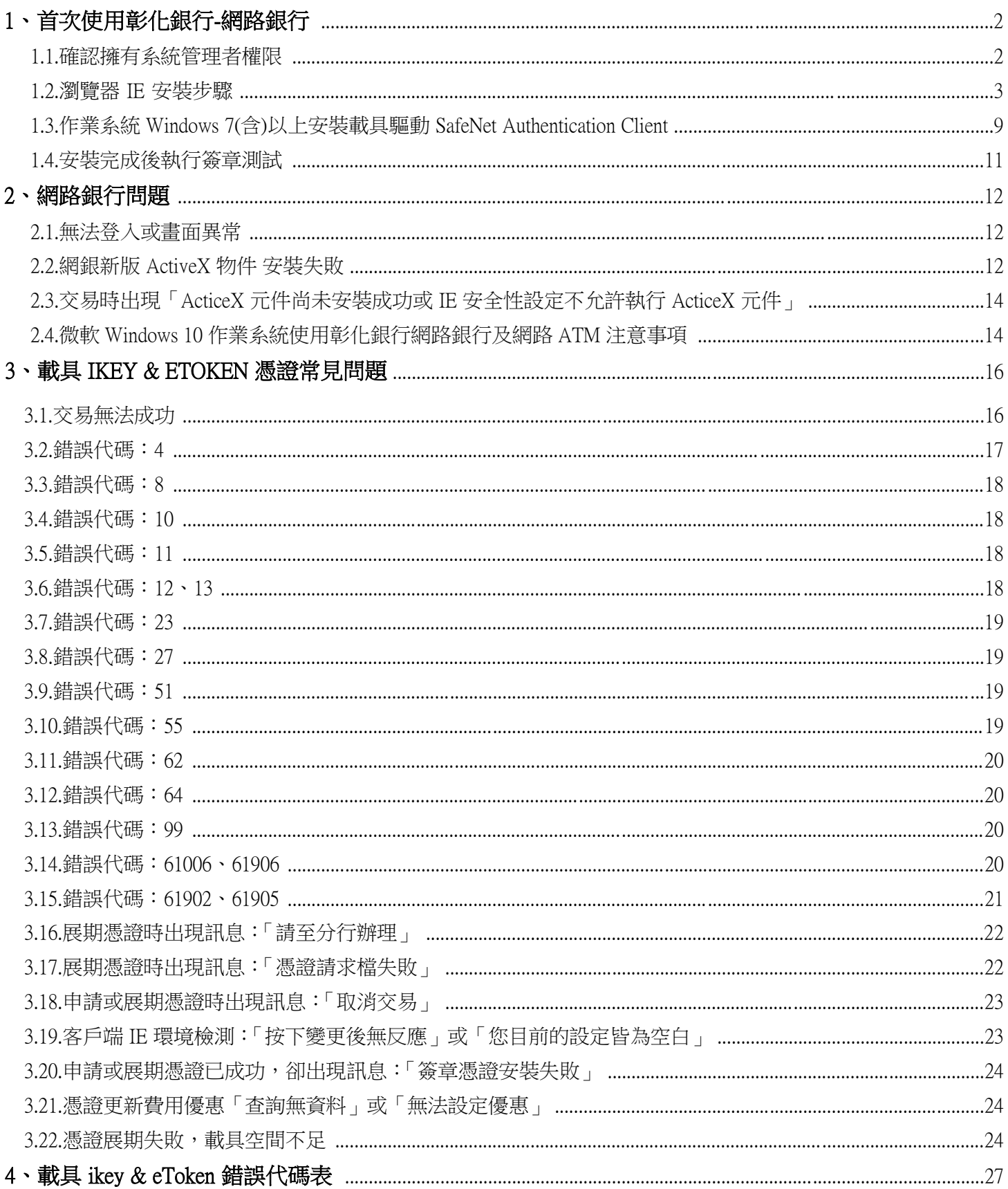

## 1、首次使用彰化銀行-網路銀行

- 1.1.確認擁有系統管理者權限
- 淮入控制台→使用者帳戶控制設定

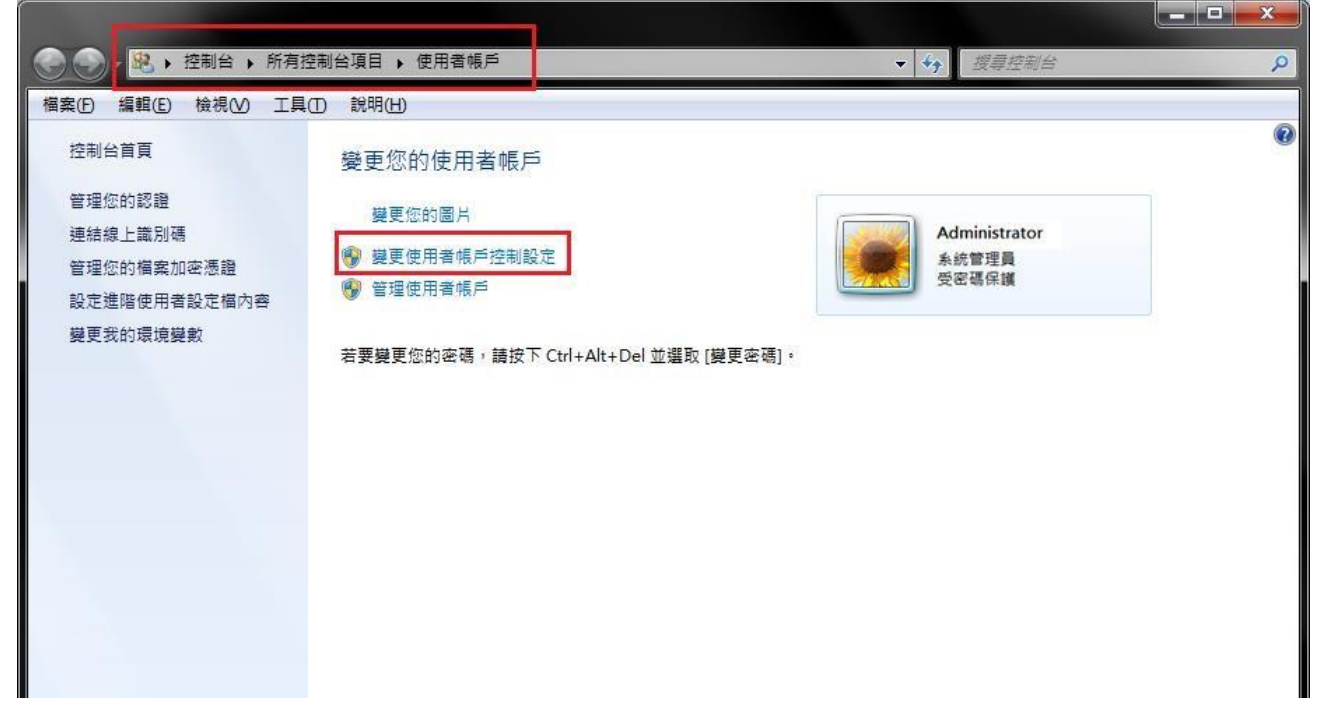

•將左邊的滑桿拉至最下方:不要通知,按下確定後重開機,即取得系統管理員身分

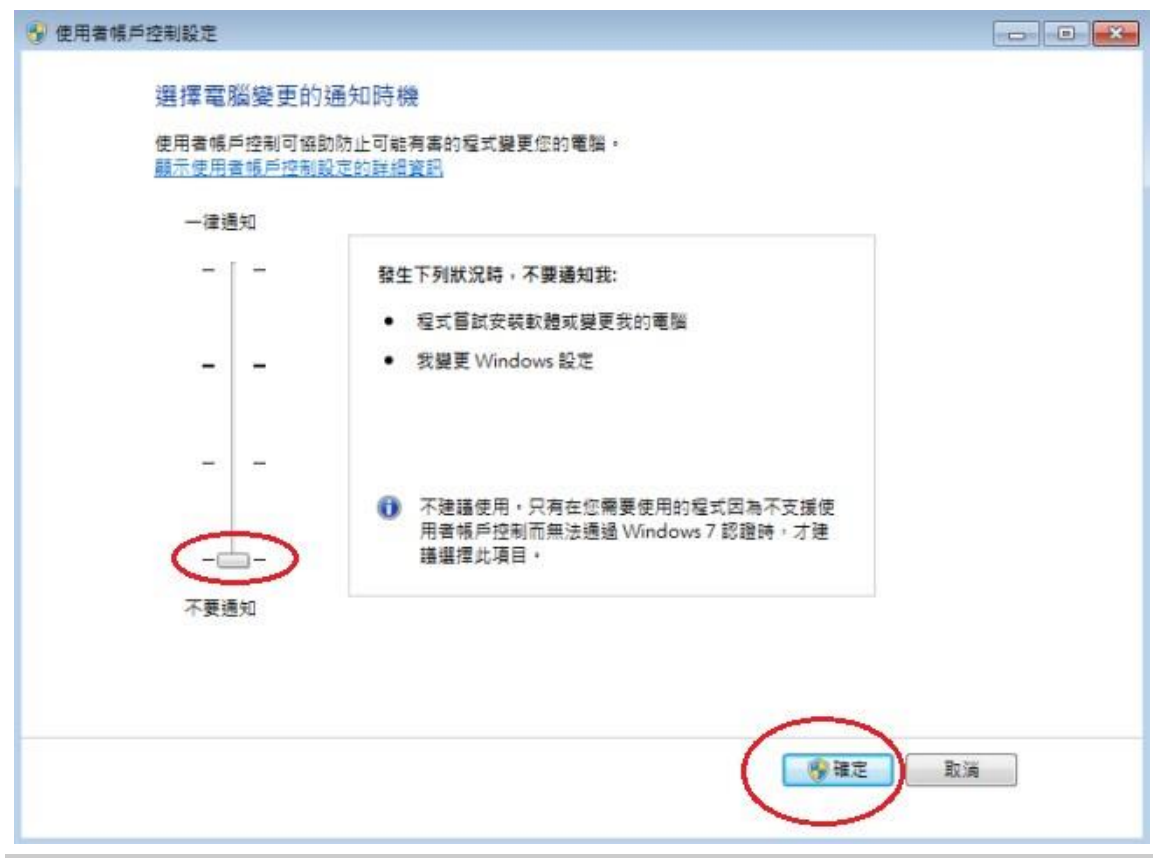

‧補充說明:

使用者帳戶控制(UAC)可協助防止電腦遭到未授權的變更。如果要對電腦進行需要系統管理員等級 權限的變更,UAC 就會通知您。這類變更可能會影響電腦安全性,或是影響使用電腦之其他人員的設 定。建議不要關閉 UAC 以協助保護電腦安全。

### 1.2.瀏覽器 IE 安裝步驟

(1) IE 檢測設定工具

進[入彰化銀行](https://www.bankchb.com/frontend/download_util.jsp)[-](https://www.bankchb.com/frontend/D1-1.html)[工具下載](https://www.bankchb.com/frontend/download_util.jsp)[,使](https://www.bankchb.com/frontend/D1-1.html)用【彰化銀行客戶端環境-IE 瀏覽器檢測設定工具】,如下操作: 瀏覽器視窗上方按下滑鼠右鍵,勾選「功能表列」。設定完成會於瀏覽器上顯示「功能表列」所 有項目。

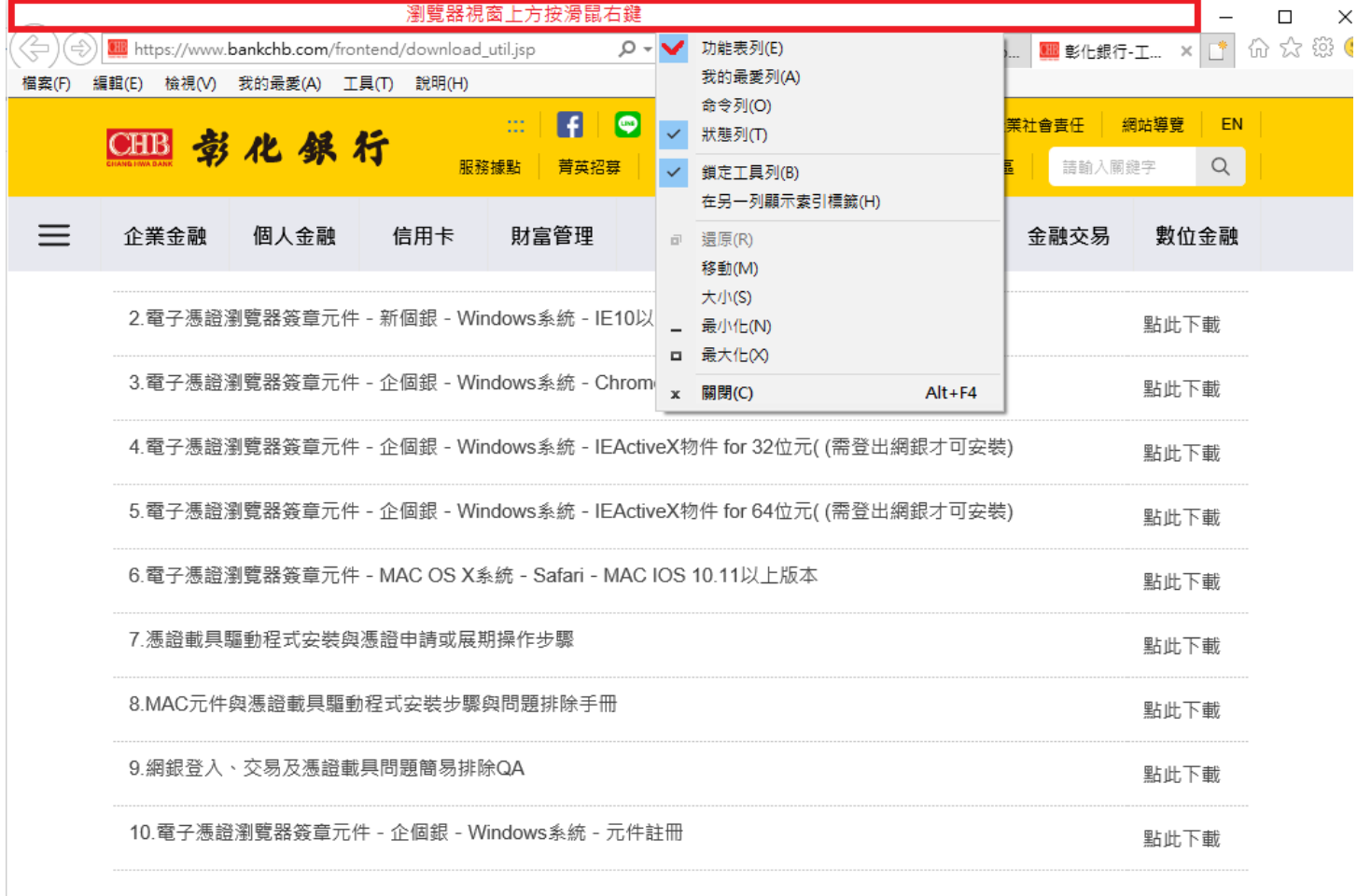

・點選 [工具] → [網際網路選項] → [安全性] → [信任網站] → [網站] →將\*.chb.com.tw 加入信任網站 ※註:此區域內的所有網站需要伺服器驗證(https)的勾選拿掉 再點選新增

 $\vert 1 \vert$ 

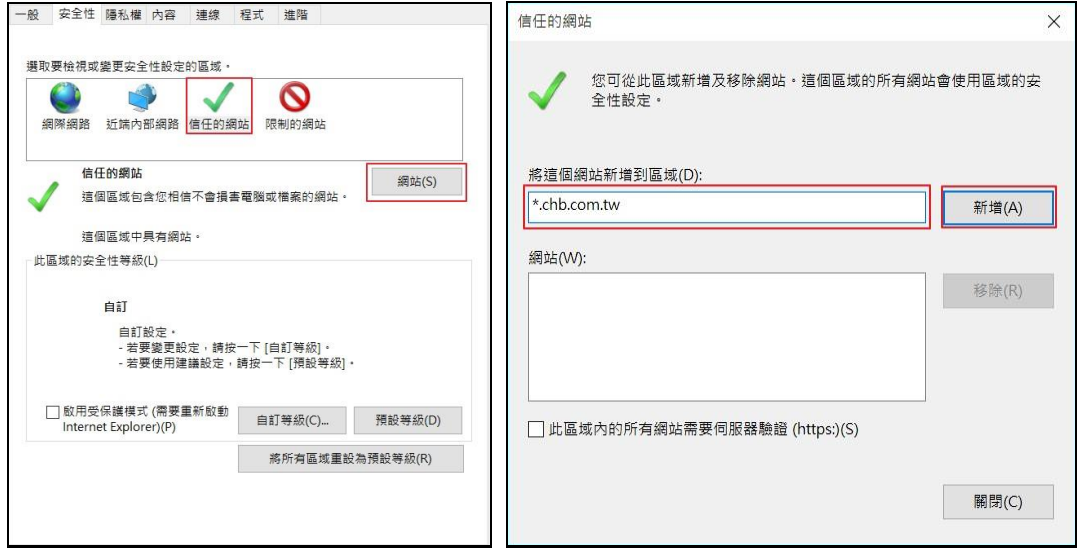

A. IE 8 設定

•點選 [工具] → [網際網路選項] → [安全性] → [信任網站] → [自訂等級] → [起始不標示成安 全的 ActiveX 控制項] 選項改為啟用。

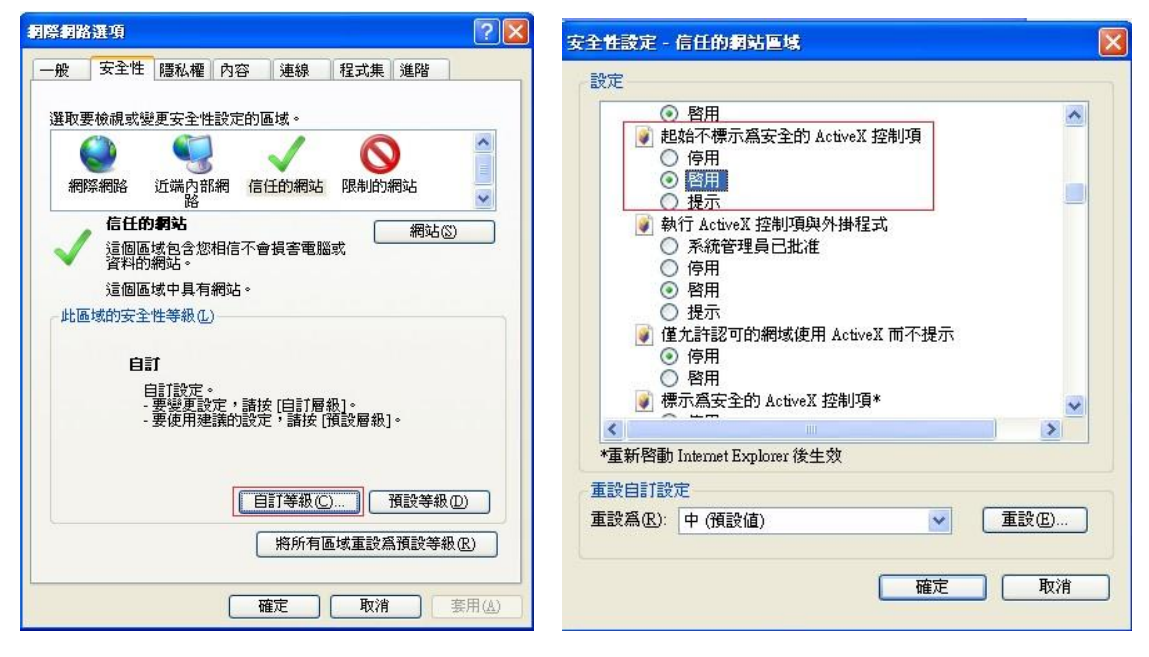

- B. IE 9(含)以上設定
- •點選 [工具] → 取消勾選[ActiveX 篩選]

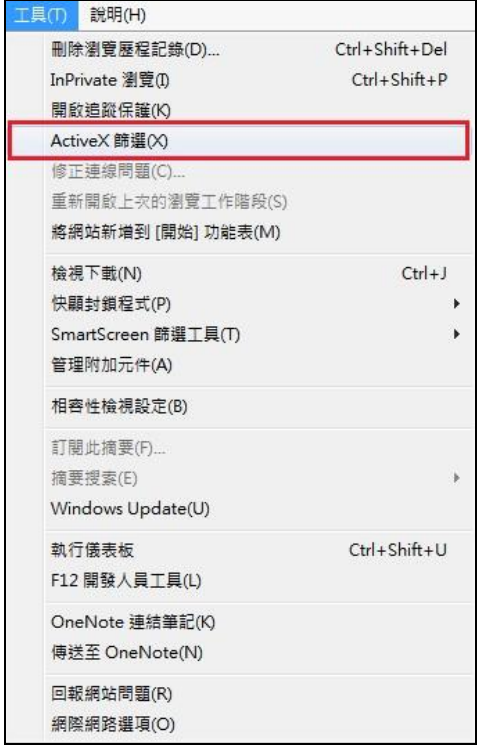

•點選 [工具] → [網際網路選項] → [安全性] → [信任網站] → [自訂等級] → [將未標示成安全 的 ActiveX 控制項初始化並執行指令碼] 選項改為啟用。

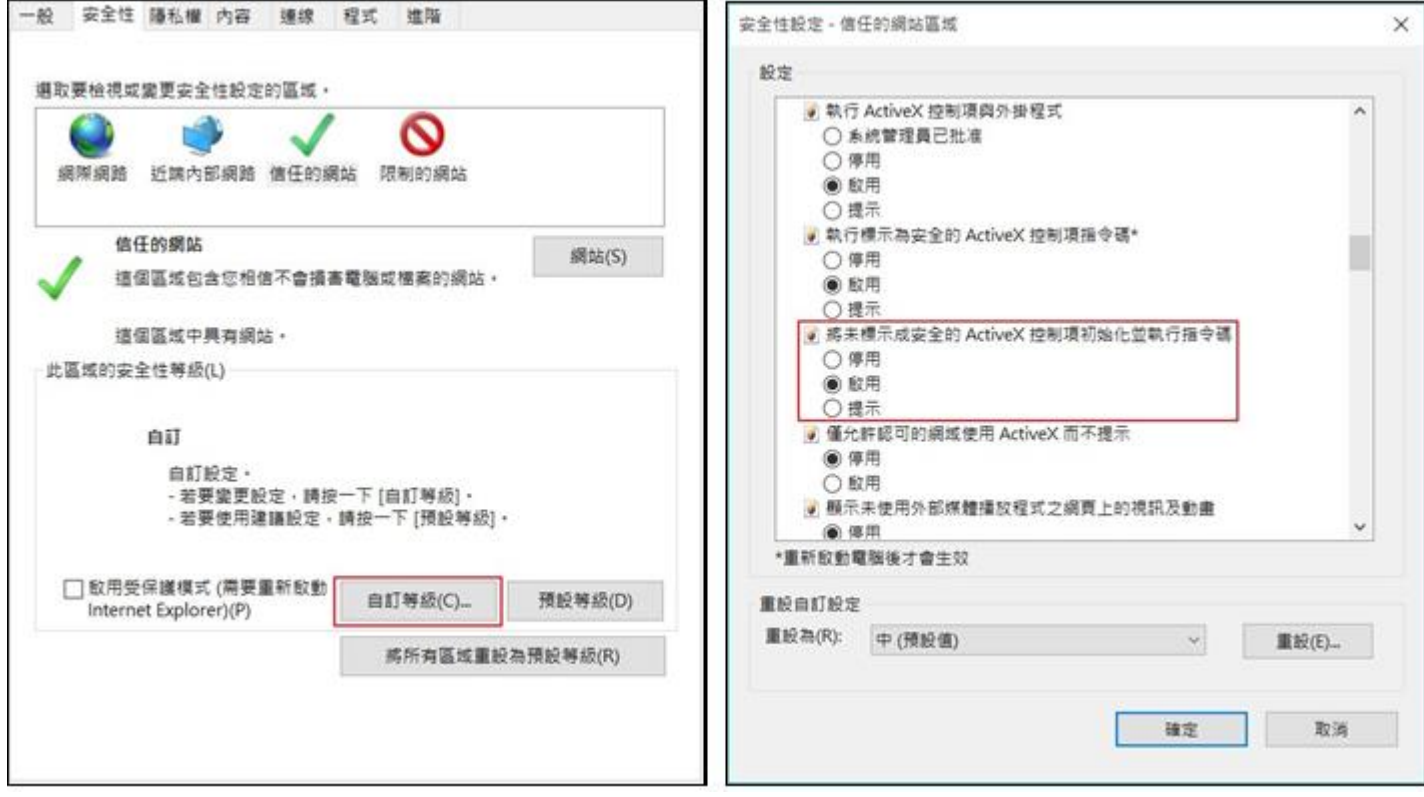

•至<u>彰化銀行[-](https://www.bankchb.com/frontend/D1-1.html)[工具下載](https://www.bankchb.com/frontend/download_util.jsp)</u>[點選](https://www.bankchb.com/frontend/D1-1.html)[其他] → [10.彰化銀行客戶端環境-IE 瀏覽器檢測設定工具]

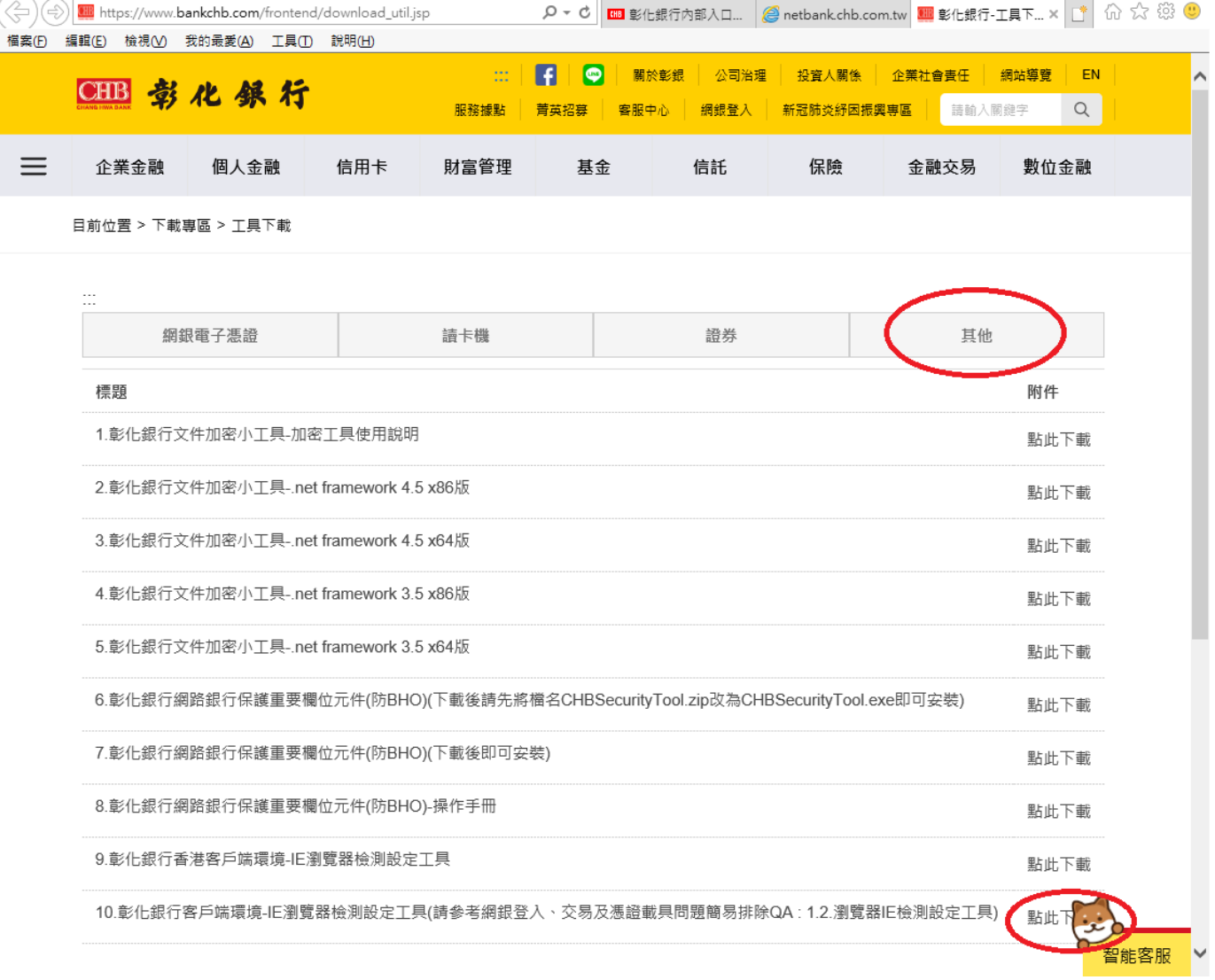

‧下載後解壓縮,打開[CHB\_IE\_check.hta]檔案

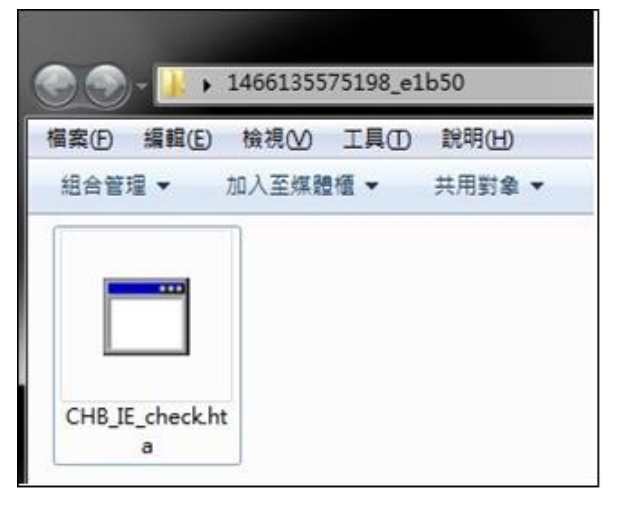

### ‧拉至頁面下方,點擊[變更我的設定,以符合系統環境需求]

| 14             | 檔案下載              |                               | 啟用                     | 啟用  | 啟用     |  |  |
|----------------|-------------------|-------------------------------|------------------------|-----|--------|--|--|
|                |                   | 允許正常使用網路元<br>件                | 般網域提示                  |     |        |  |  |
| 15             | 在 IFRAME 中啟動程式及檔案 |                               | 信任網域:啟用                | 提示  | 啟用     |  |  |
| 16             | 分許混合性内容           |                               | 啟用                     | 啟用  | 啟用     |  |  |
| 17             | 關閉受保護模式           |                               | 停用                     | 停用  | 停用     |  |  |
| 18             | 存取跨網域             |                               | 啟用                     | 啟用  | 啟用     |  |  |
|                |                   | 彰化銀行 安控元件安装項目                 |                        |     |        |  |  |
| 序號             | 安校元件安装項目          | 目的                            | 建議設定                   |     | 您日前的設定 |  |  |
| $\mathbf{1}$   | 訊息簽章元件            |                               | 安装                     |     | 已安装    |  |  |
| 2              | 交易答章元件            |                               | 安裝                     |     | 已安裝    |  |  |
| 3              | 憑證選取元件            |                               | 安装                     |     | 已安装    |  |  |
| 4              | 載具檢核元件            | 訊息簽章、交易簽章<br>憑證選取、載具檢核        | 安装                     |     | 已安裝    |  |  |
| $\overline{5}$ | 證券憑證請求元件          | 憑證備份、憑證申請<br><b>密碼加密,必要元件</b> | Vista/Win7/Win8:<br>安装 | 已安裝 |        |  |  |
| 6              | 密碼加密元件            |                               | 安裝                     |     | 已安装    |  |  |
| 7              | 憑證諸求元件            |                               | 安装                     |     | 已安装    |  |  |
| $\overline{8}$ | 密碼變更元件            |                               | 安装                     |     | 已安裝    |  |  |
|                |                   | 彰化銀行 其他工具設定                   |                        |     |        |  |  |
| 序號             | 項目                | 建議的設定                         |                        |     | 您日前的設定 |  |  |
| $\mathbf{1}$   | Yahoo快捷列-阴檔彈跳視窗功能 | 停用                            |                        | 停用  |        |  |  |
| $\overline{2}$ | MSN工具列-阳檔彈跳視窗功能   |                               | 停用                     |     | 停用     |  |  |
| 3              |                   | Google工具列-阻擋彈跳視窗功能            |                        |     | 停用     |  |  |

‧顯示設定成功訊息後,請重新開啟 IE 確保設定完成

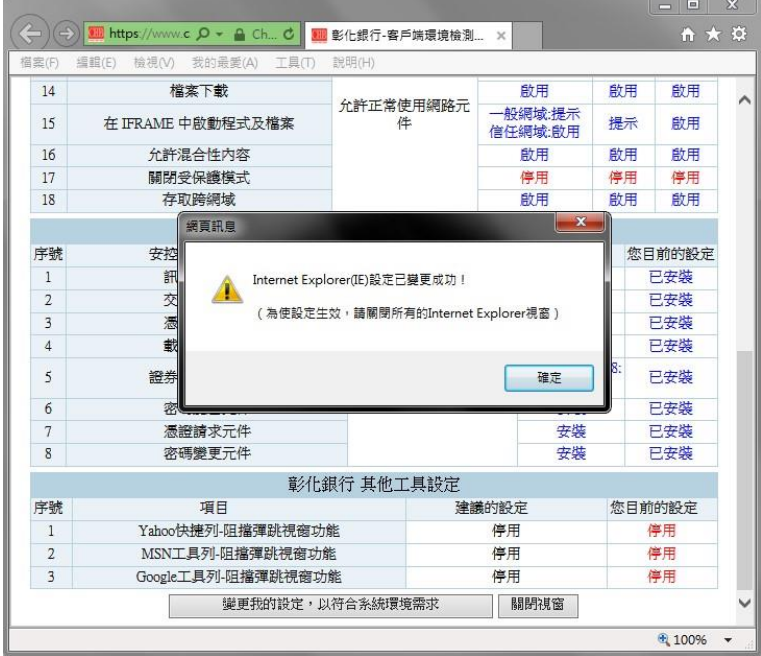

(2)安裝電子憑證瀏覽器簽章元件

進[入彰化銀行](https://www.bankchb.com/frontend/D1-1.html)[-](https://www.bankchb.com/frontend/download_util.jsp)[工具下載](https://www.bankchb.com/frontend/download_util.jsp)[,使](https://www.bankchb.com/frontend/D1-1.html)用 IE 瀏覽器請下載安裝第 2、4、5 項, 其他瀏覽器安裝第 3 項 (需登出網銀才可安裝),請注意 IE 的版本為 32 位元或 64 位元(若不確定版本建議全部安 裝),並使用系統管理員身分執行安裝

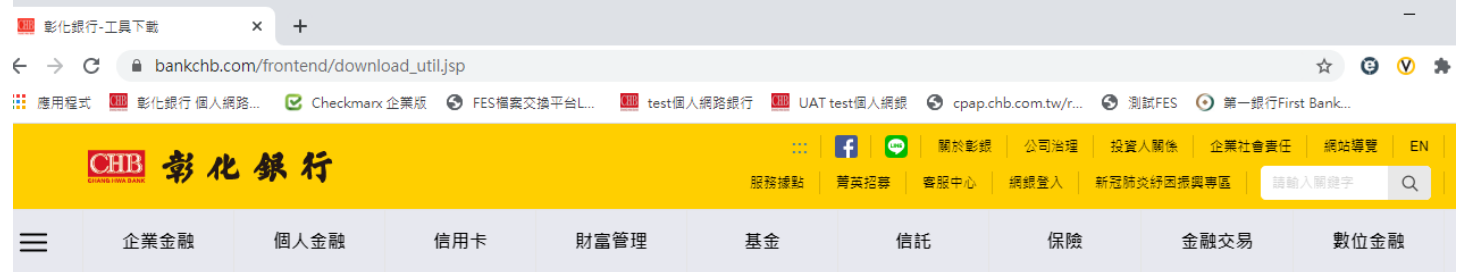

目前位置 > 下載專區 > 工具下載

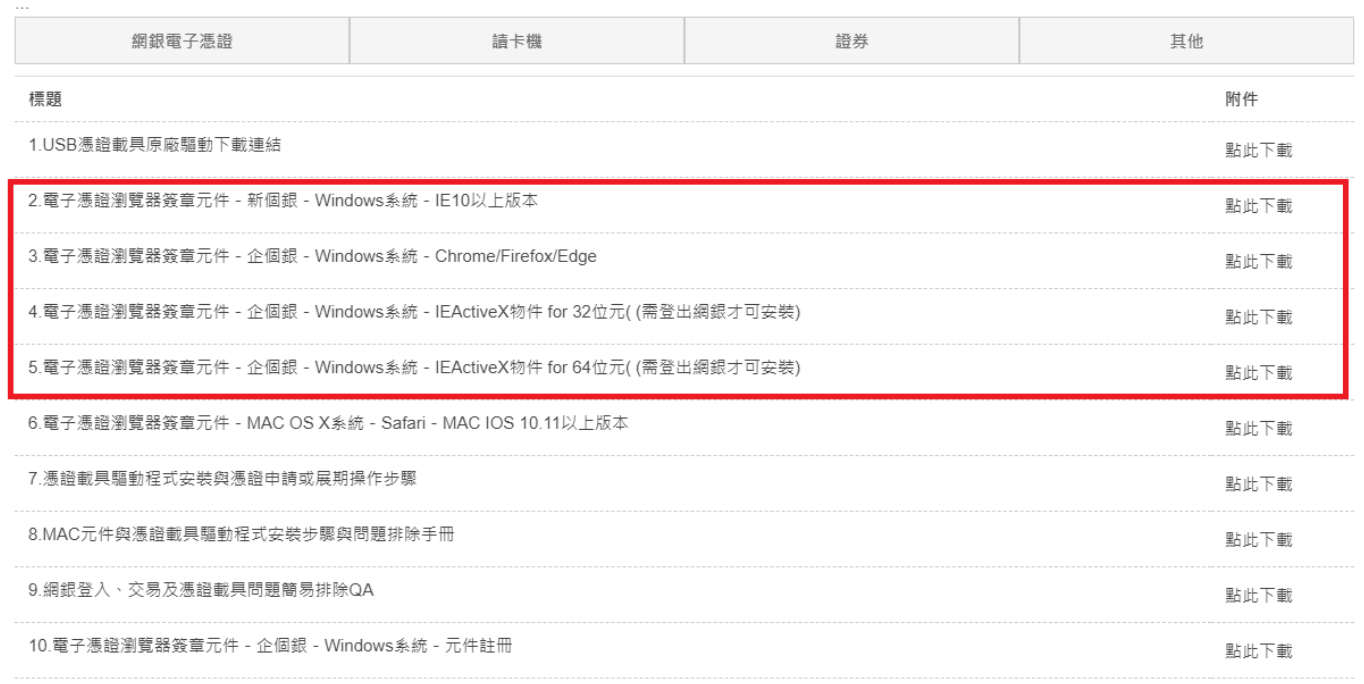

‧以系統管理員身分執行

在下載並儲存檔案後,在該檔案圖示按滑鼠右鍵,選擇【以系統管理員身分執行】

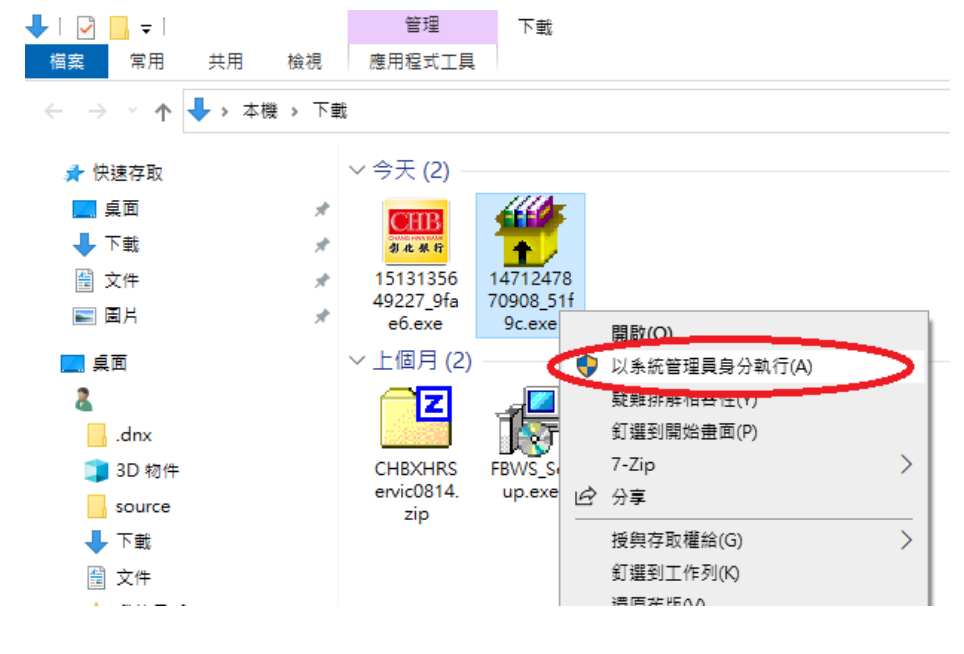

‧若 C:\Windows 下有 BANK\_009\_EX 資料夾即安裝成功

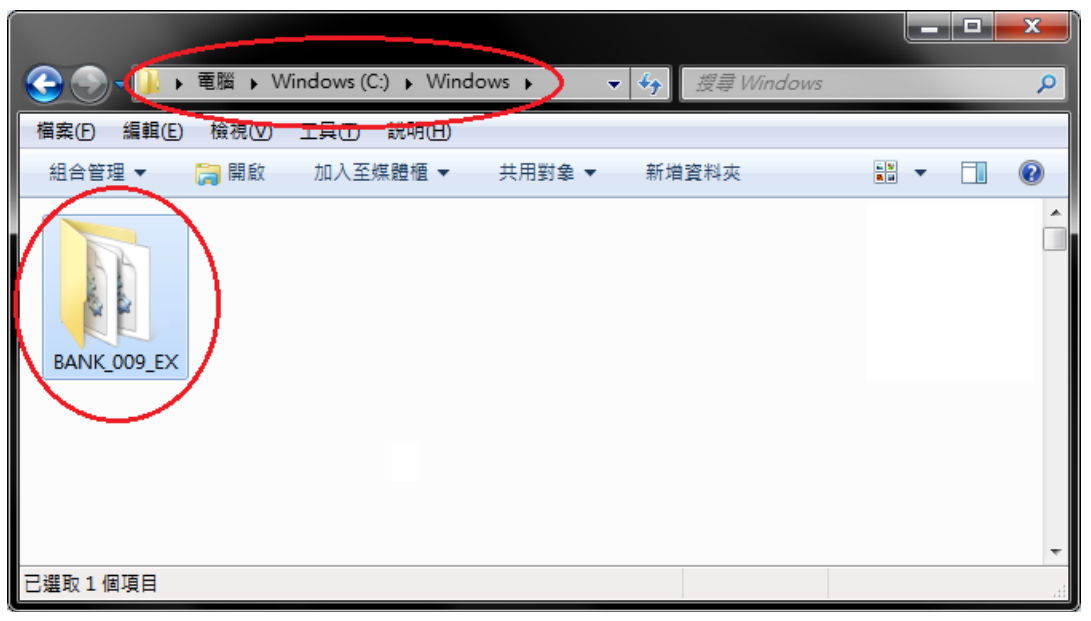

• 如安裝過程遇下圖導致安裝失敗請先終止安裝程式後重新確認是否有系統管理員權限再重 新執行

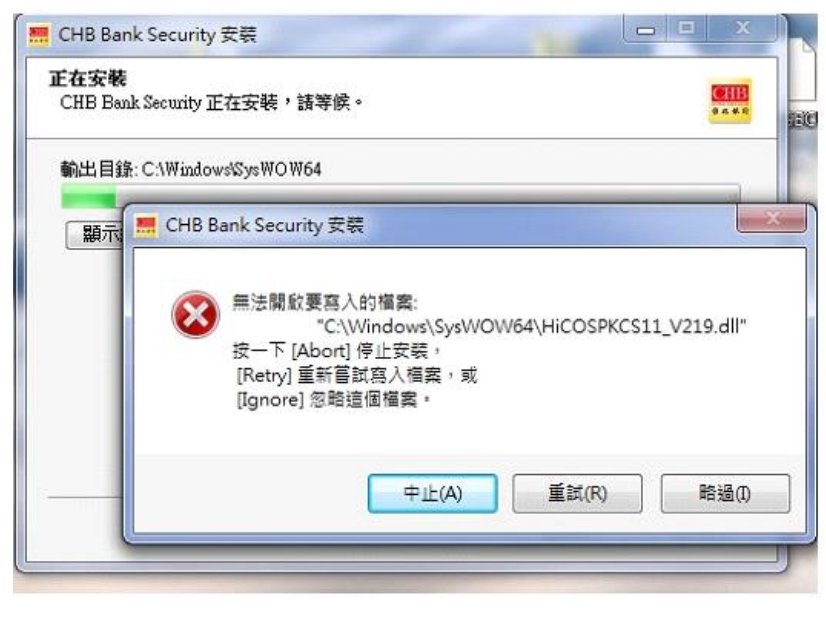

•右下角如出現元件圖案 <mark>…</mark>,代表元件已啟用

1.3.作業系統 Windows 7(含)以上安裝載具驅動 SafeNet Authentication Client

請至<u>彰化銀行[-](https://www.bankchb.com/frontend/D1-1.html)工具下載</u>,【1.USB 憑證載具原廠驅動下載連結】, 按 [點此下載] 後進入子選單, 選擇下載對應作業系統版本的安裝檔,解壓縮後用系統管理員身分執行。

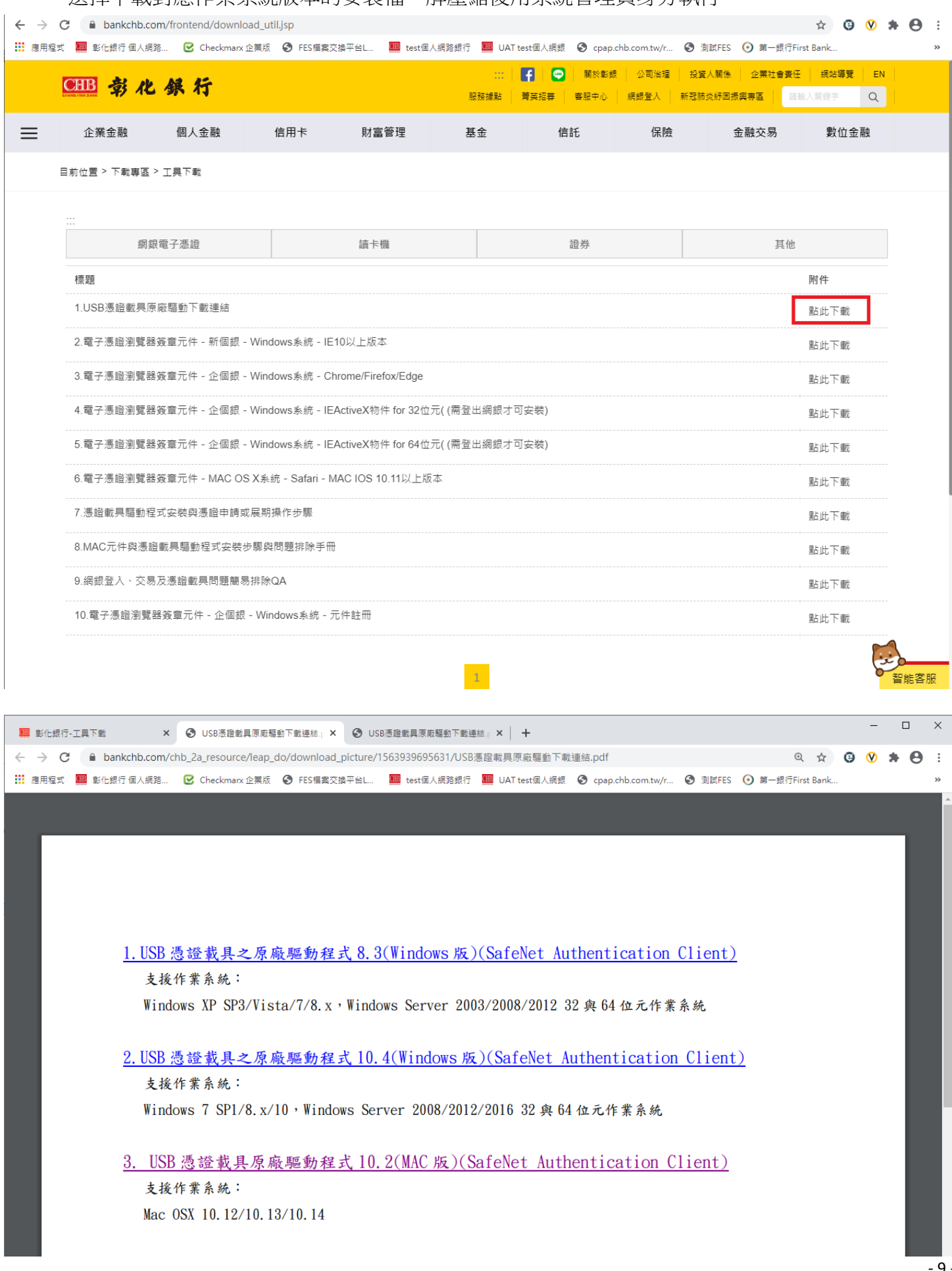

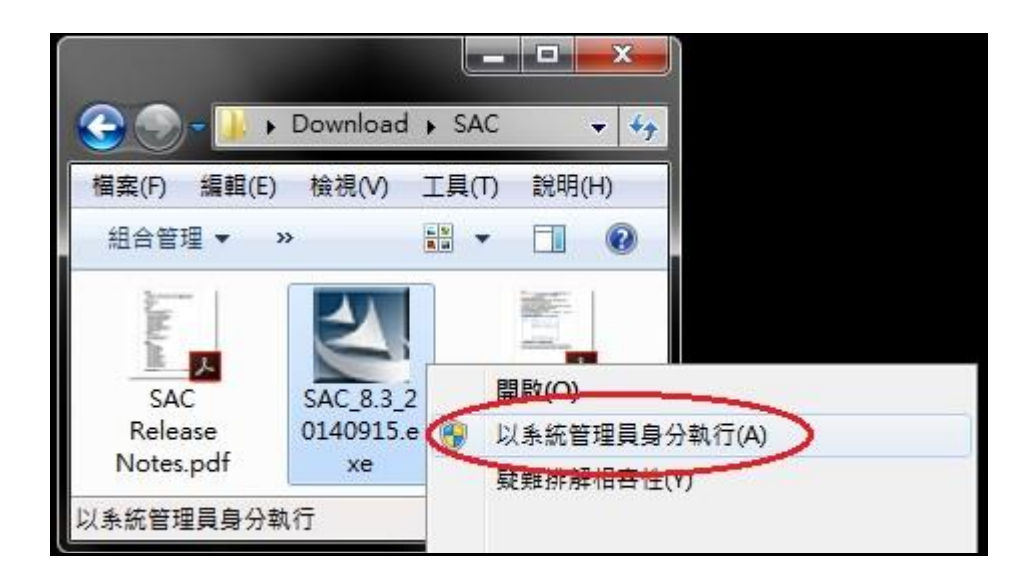

‧檢查 SafeNet Authentication Client 是否安裝成功

請至控制台→程式和功能→確認有無 SafeNet Authentication Client

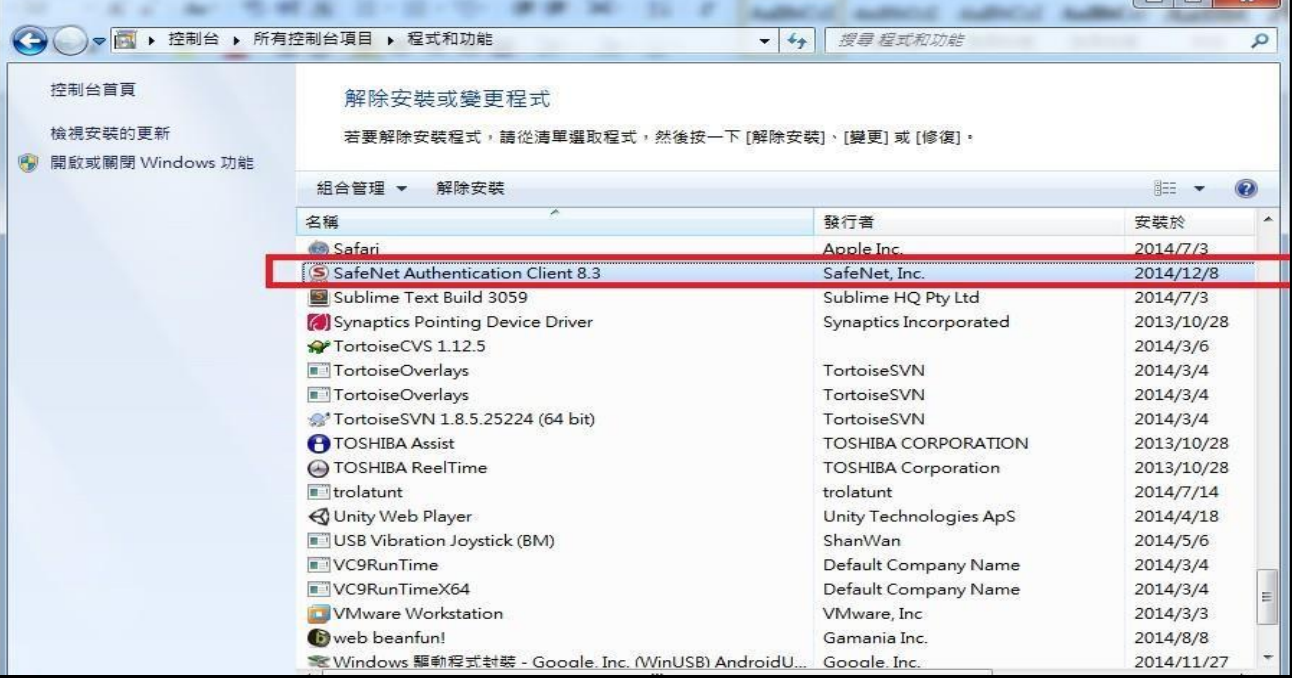

### • 左下角開始→所有程式→SafeNet Authentication Client Tools

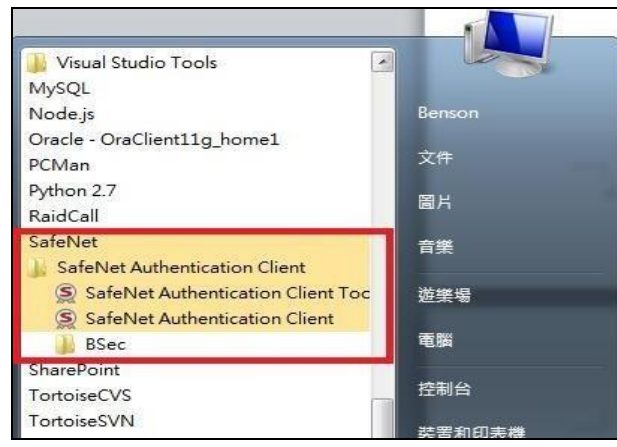

※安裝過程中若遇到問題請參照 SAC.zip 內「SAC 無法偵測 Token 故障排除」文件

 $\Box$ 

÷

### 1.4.安裝完成後執行簽章測試

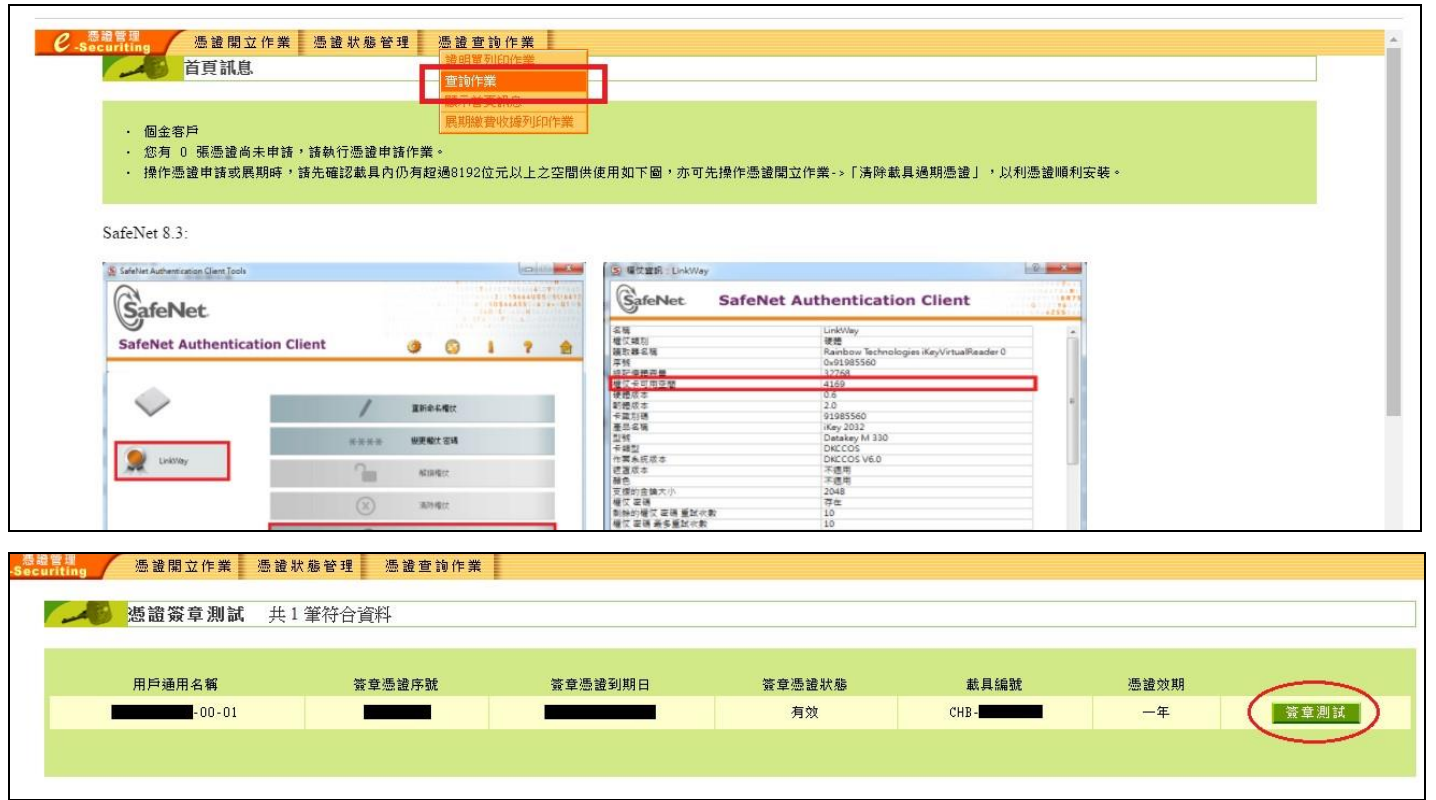

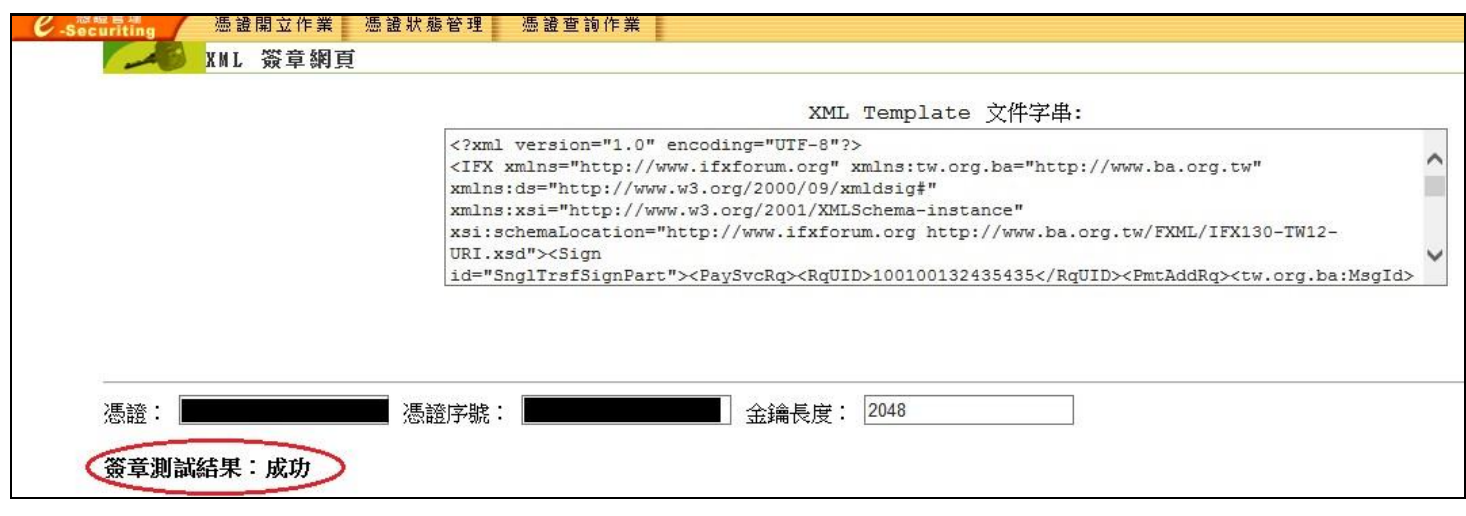

## 2、網路銀行問題

2.1.無法登入或畫面異常

請關掉 IE 後使用系統管理者身分再次執行 IE,並修改以下設定

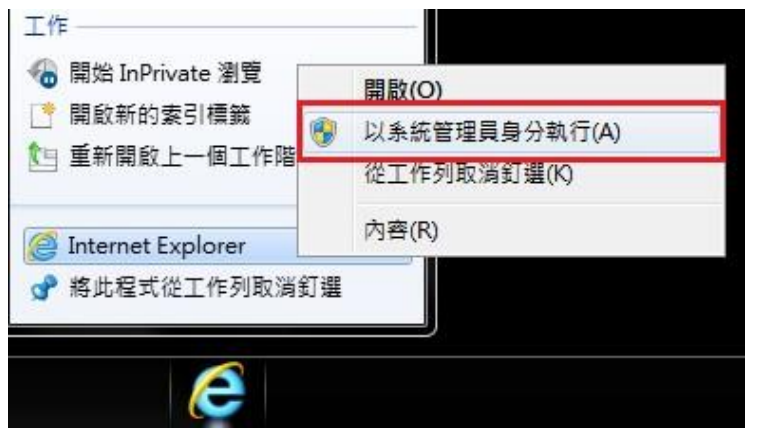

以下選項皆為空白(勿打勾),設定完成後請重開 IE,確認設定已順利更改

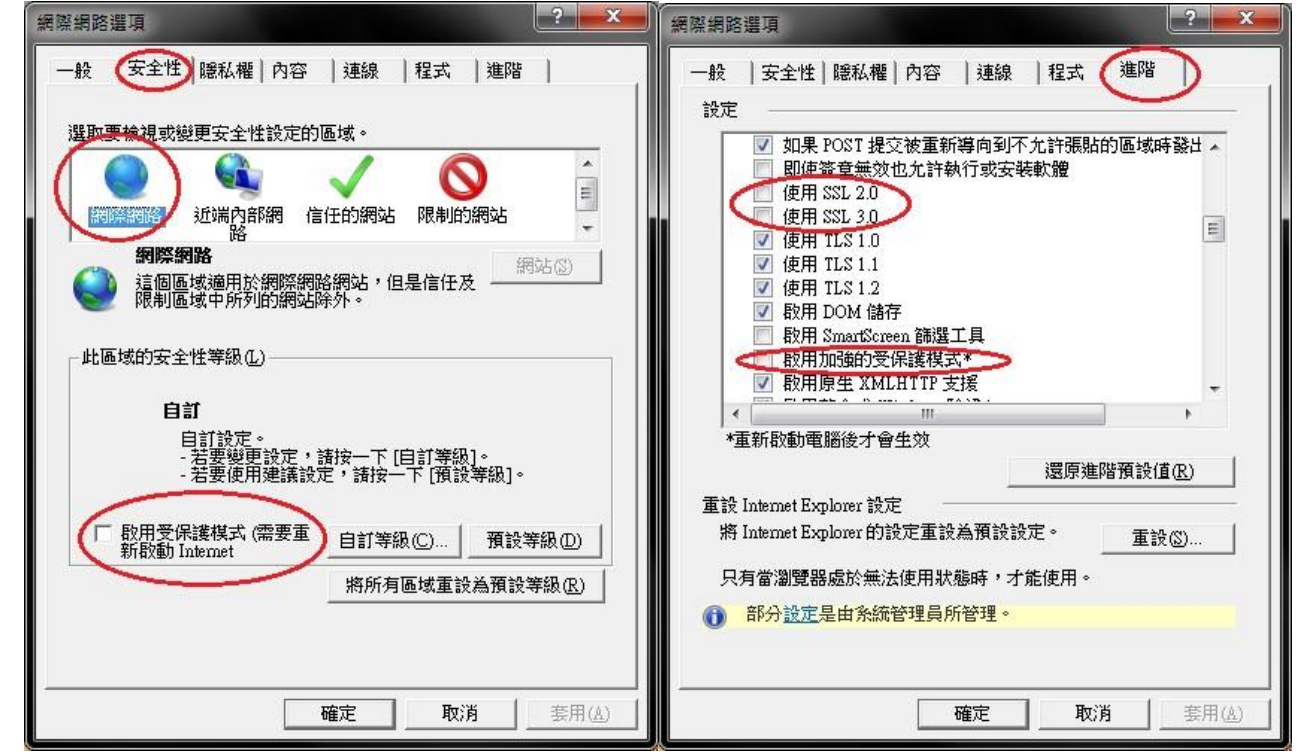

2.2.網銀新版 ActiveX 物件 安裝失敗

若安裝時出現類似畫面或是安裝後仍然無法執行測試,請使用系統管理者身分安裝(請參閱 1.2.)

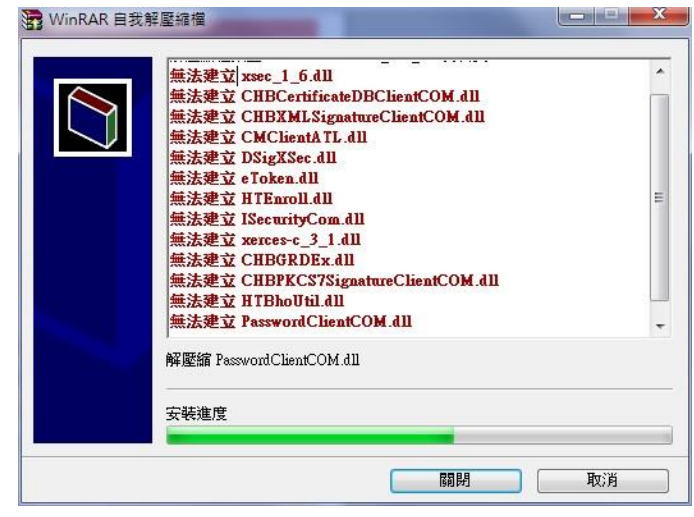

2.3.交易時出現「ActiceX 元件尚未安裝成功或 IE 安全性設定不允許執行 ActiceX 元件」

若出現如圖所示之錯誤,表示元件未安裝成功 (請參閱 1.2.)

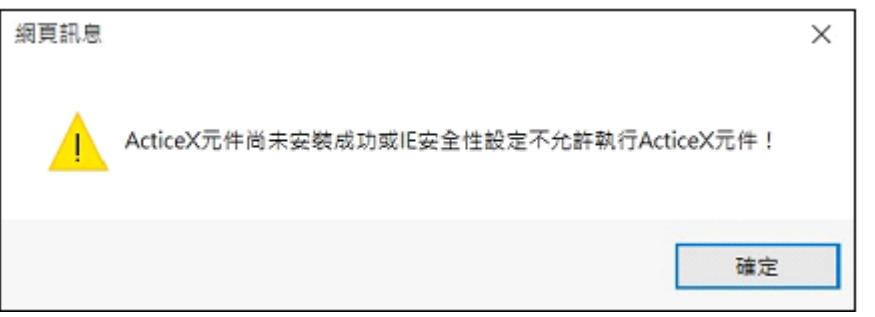

若無法解決該問題,請至 IE→網際網路選項→進階→重設→重新開機→登入網銀再次執行交易

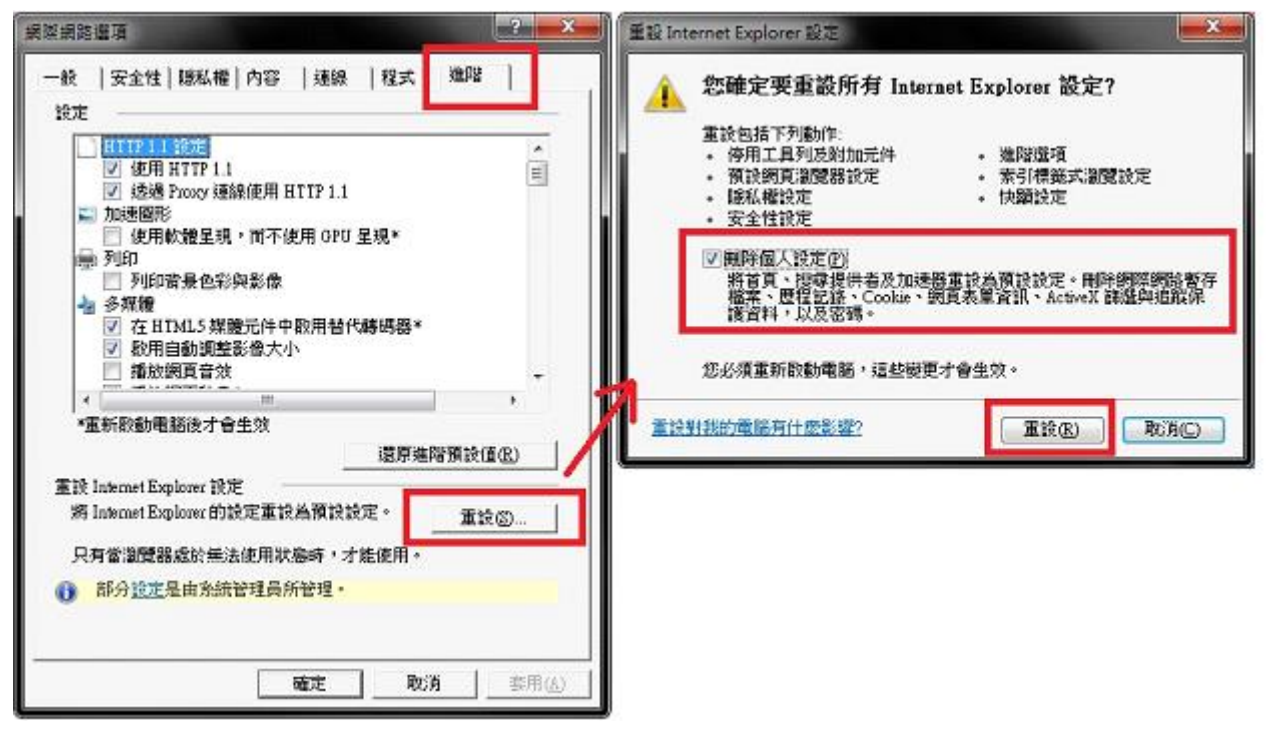

2.4.微軟 Windows 10 作業系統使用彰化銀行網路銀行及網路 ATM 注意事項

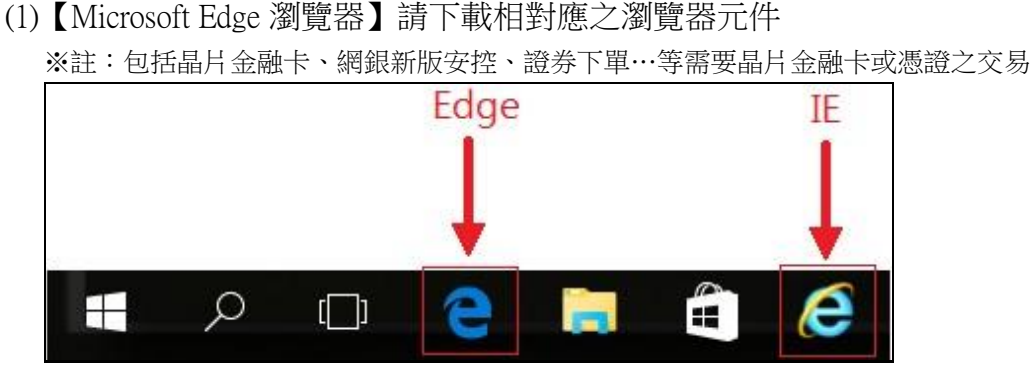

(2)如使用 Windows 10 作業系統之電腦,請開啟【Internet Explorer 瀏覽器】即可正常操作 (3)以下有 3 種方式找到 IE

A.使用 Edge 瀏覽器:

Edge 瀏覽器→進入彰化銀行首頁→右上角圖示…→更多工具→使用 Internet Explorer 開啟

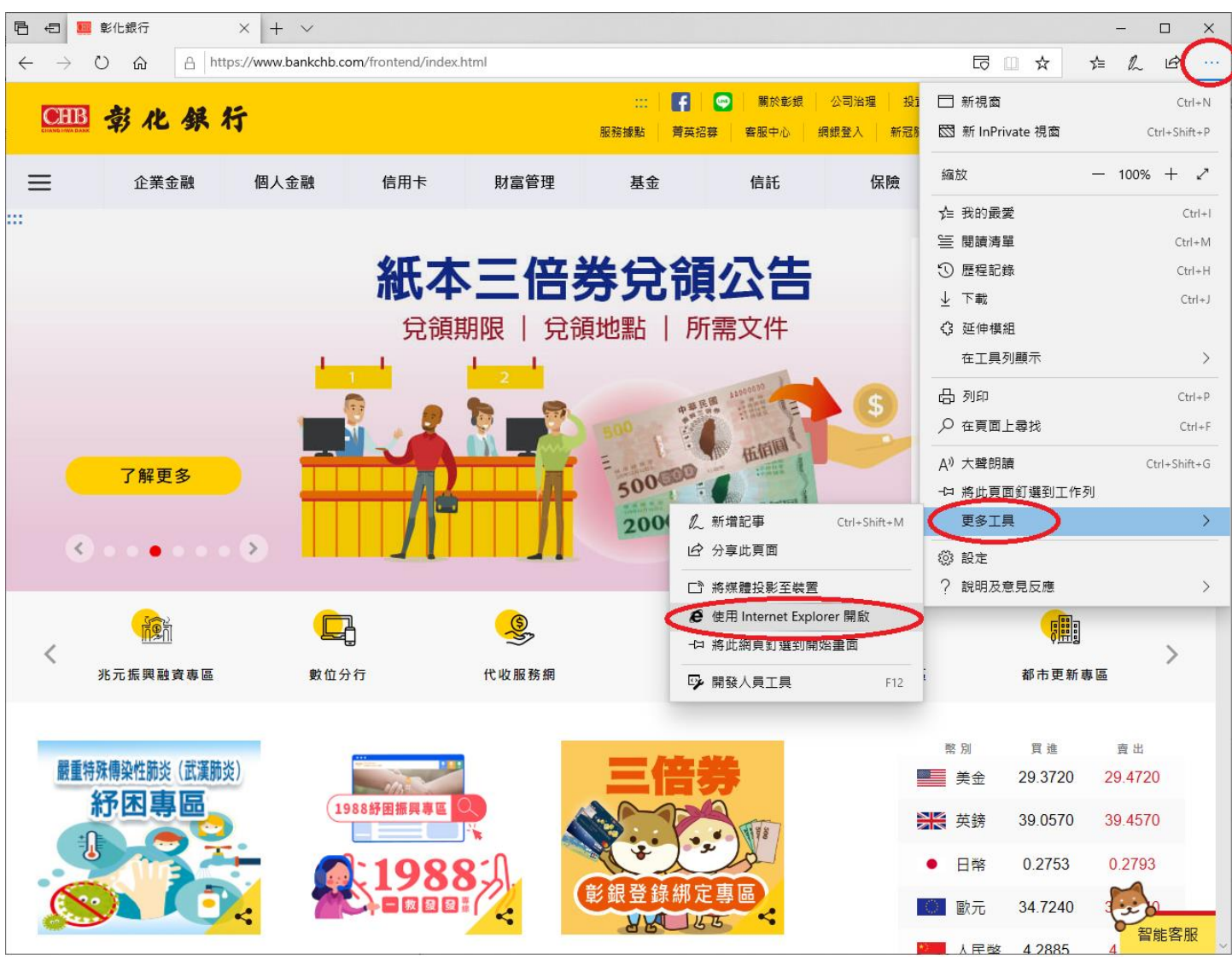

B.搜尋:

# 畫面左下角 搜尋 → "IE"→ Internet Explorer (右鍵) →釘選到工作列

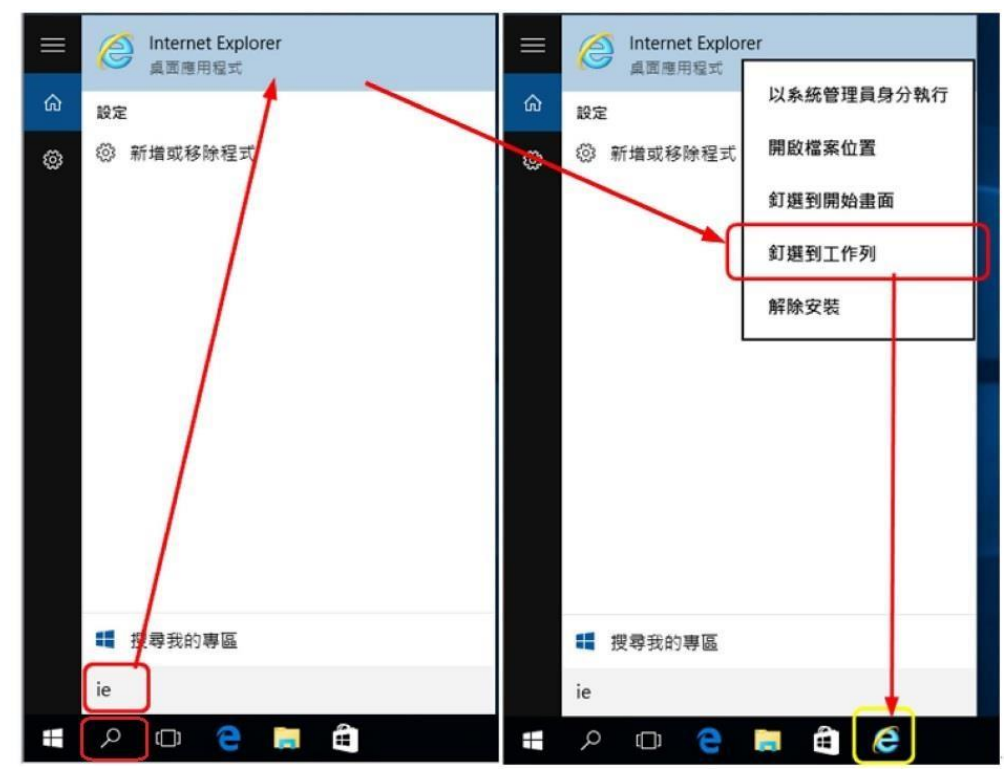

C.所有應用程式:

畫面左下角開始→所有應用程式→ Windows 附屬應用程式→ Internet Explorer (右鍵)→釘選 到工作列

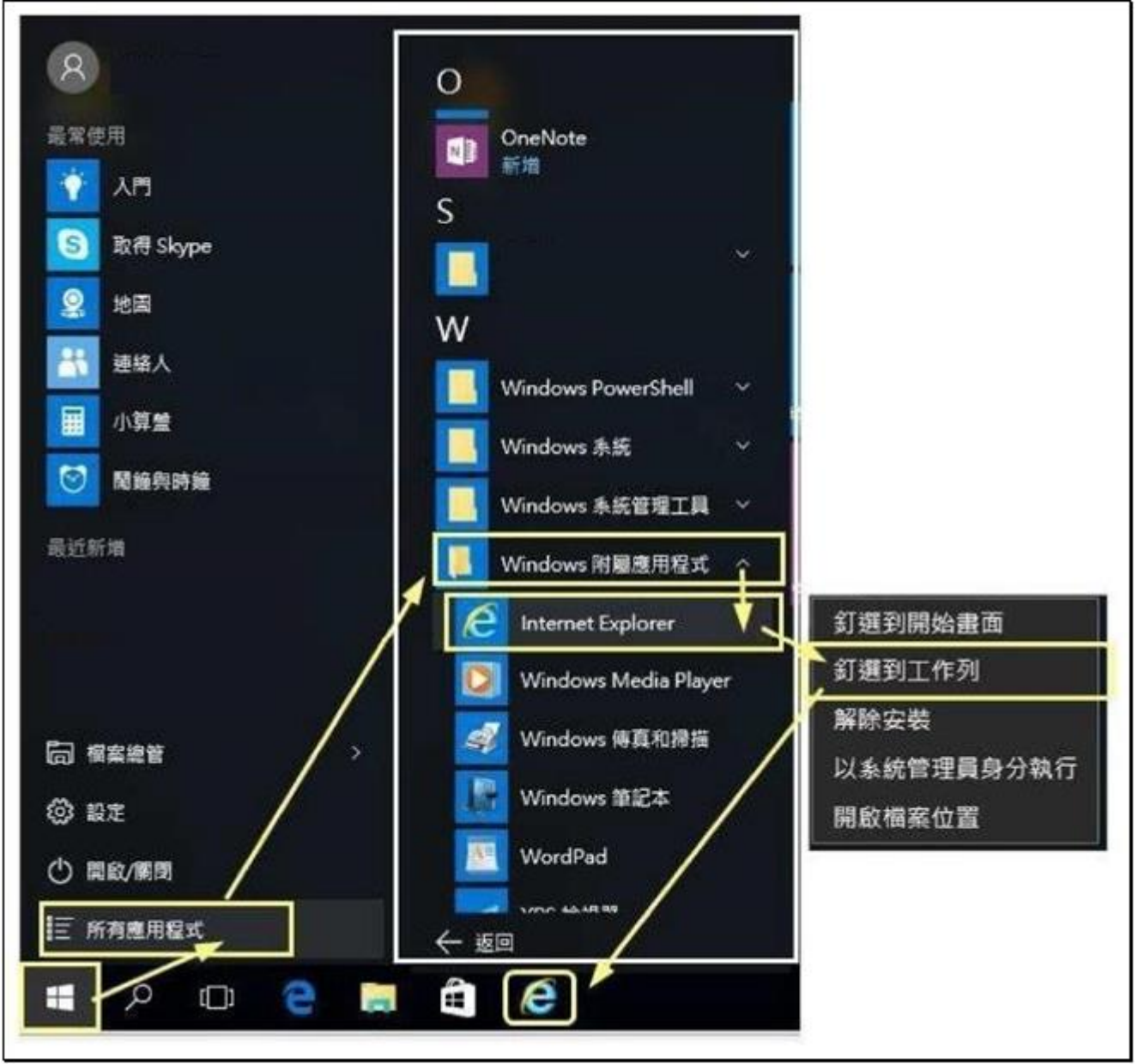

※建議可將【Internet Explorer 瀏覽器】釘選至下方工作列以便於日後操作

### 3、載具 iKey & eToken 憑證常見問題

3.1 交易無法成功

如遇簽章測試、交易無法成功,請依以下步驟確認憑證狀態:

(1).憑證是否已申請

如尚未申請憑證,會在憑證管理首頁看到【您有 x 張憑證尚未申請,請執行憑證申請作業。】

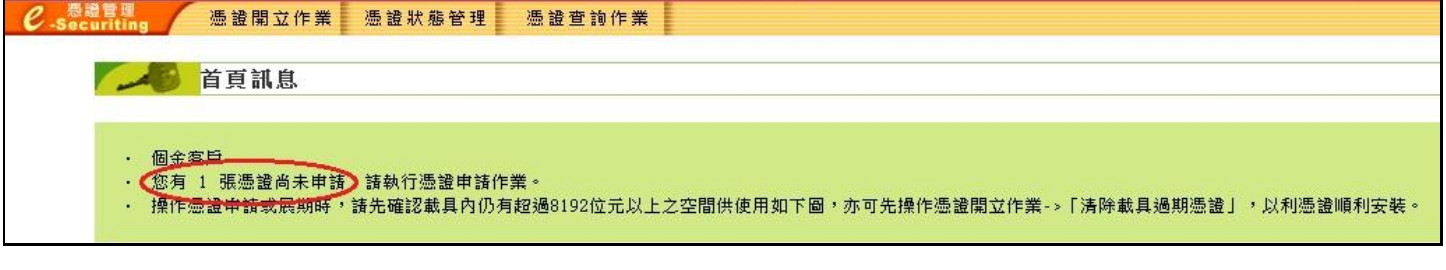

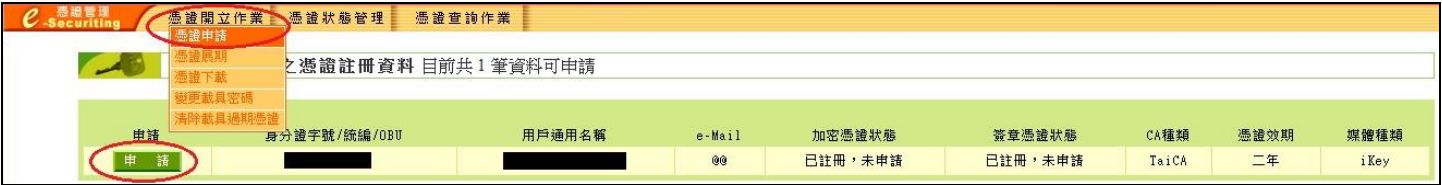

(2).憑證是否存在於載具內

左下角開始→所有程式→資料夾 SafeNet→開啟 SafeNet Authentication Client Tools

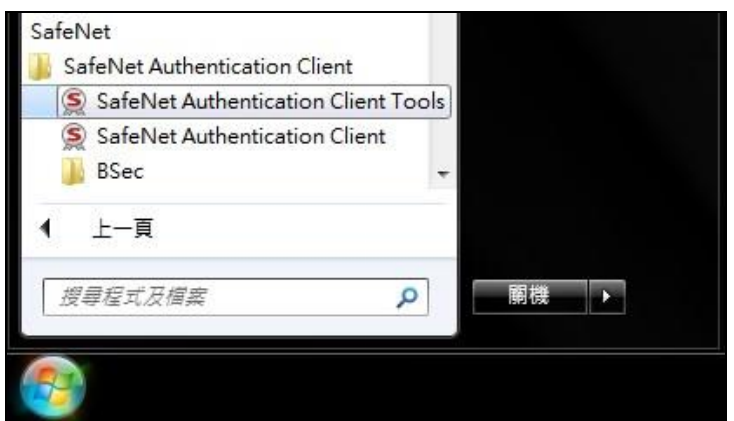

‧點擊上方齒輪

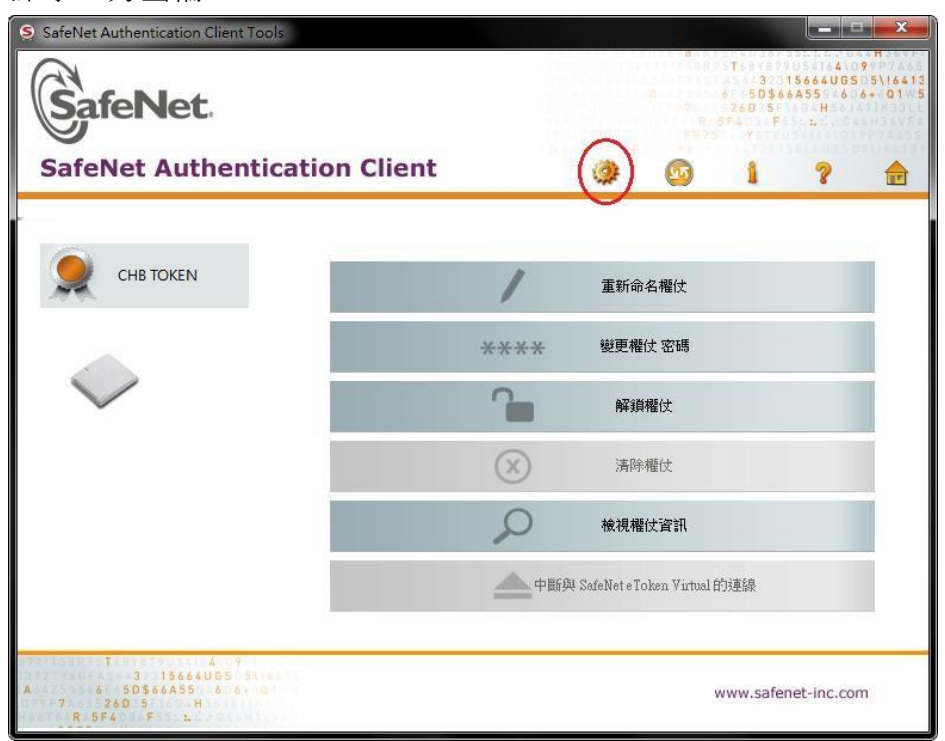

- 查看【發行對象】、【有效期至】、【預定目的】等三個欄位是否為相對應的資料:
	- A.發行對象:您的 ID 加上四位流水號

B.有效期至:若過期則該憑證無法使用

C.預定目的:必為全部應用程式原則方可使用該憑證

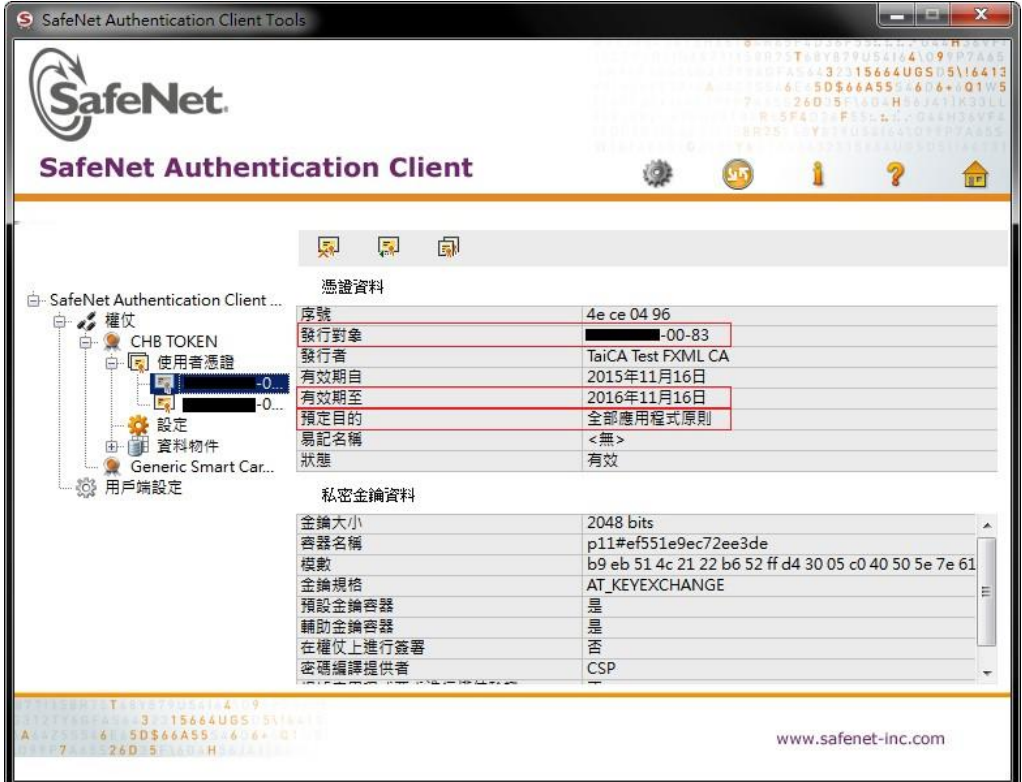

3.2.錯誤代碼:4

- ‧請確認載具有該當憑證且正確插入電腦
- ‧請確認憑證申請狀態
- •使用 SAC Tools 查看有無【孤立物件】, 若有孤立物件,請至憑證下載再次下載憑證

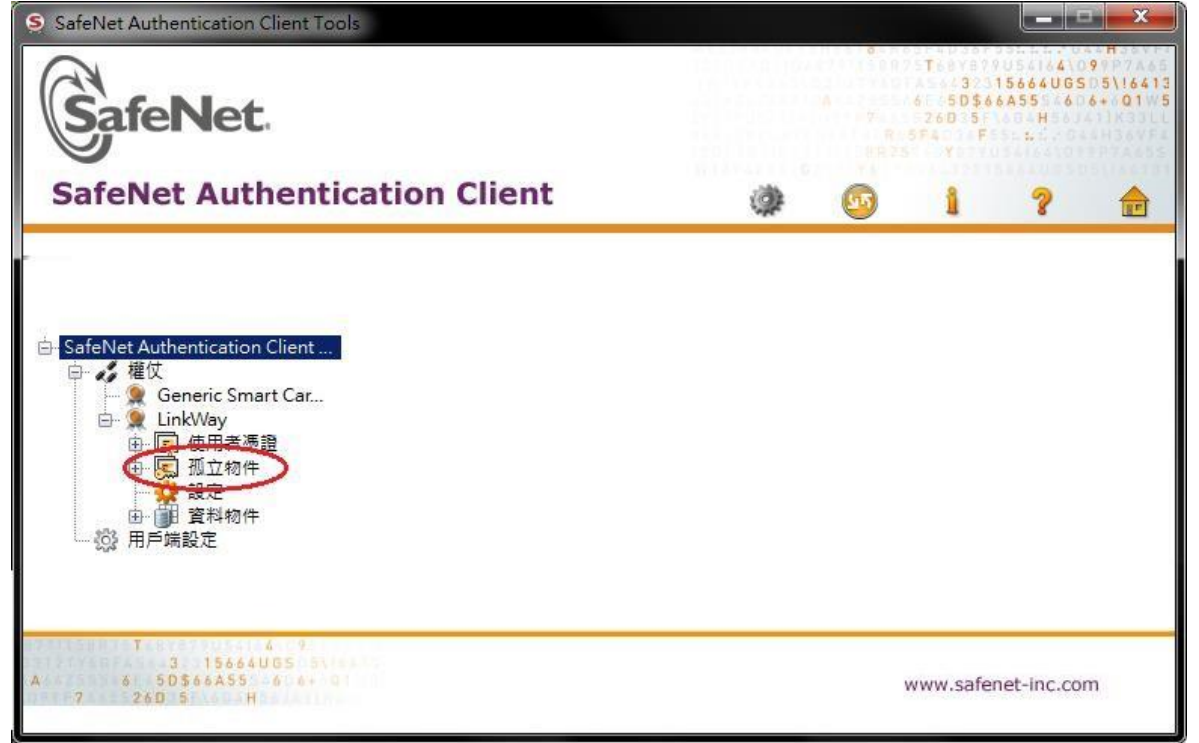

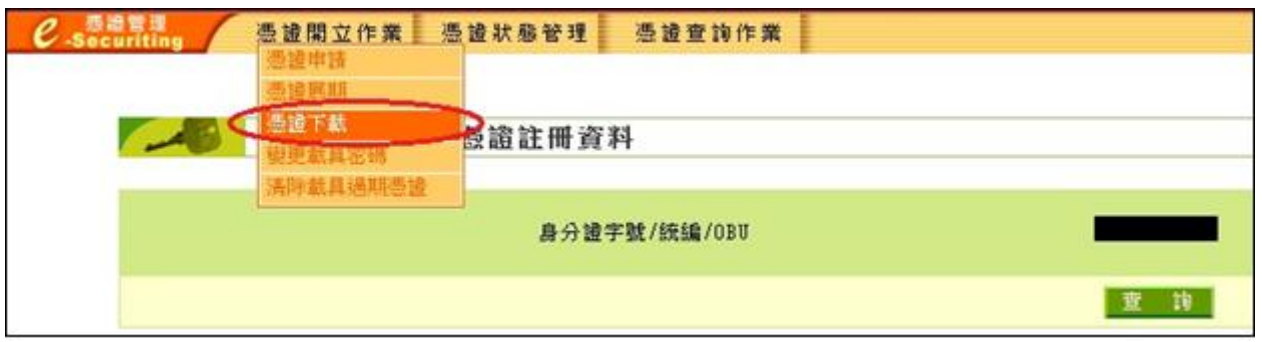

- 3.3. 錯誤代碼:8
	- ‧憑證過期,請重新申請憑證
- 3.4.錯誤代碼:10
	- ‧憑證暫禁中,請與分行聯絡解禁
- 3.5.錯誤代碼:11
	- ‧憑證已註銷,請重新申請憑證
- 3.6.錯誤代碼:12、13

(1)重新下載憑證:請至憑證管理→憑證開立作業→憑證下載再次下載憑證

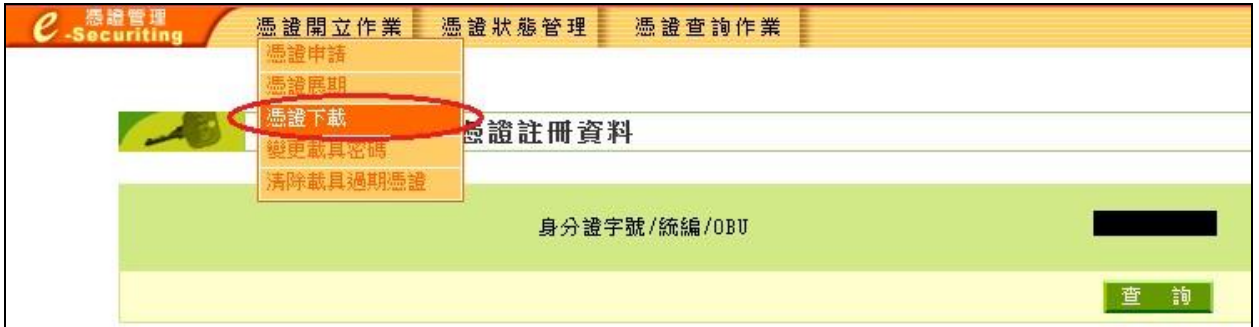

※下載憑證後請再次執行簽章測試 (請參閱 1.4),若依然顯示相同錯誤,請執行 3.6 (2) 之步驟

(2)使用系統管理員身分重新安裝驅動程式 SafeNet

- ・至控制台→使用者帳戶控制設定→將左邊滑桿拉至最下方,重開機即取得系統管理員身分
- ‧請移除載具驅動程式後參閱 1.3.安裝 SafeNet 驅動程式

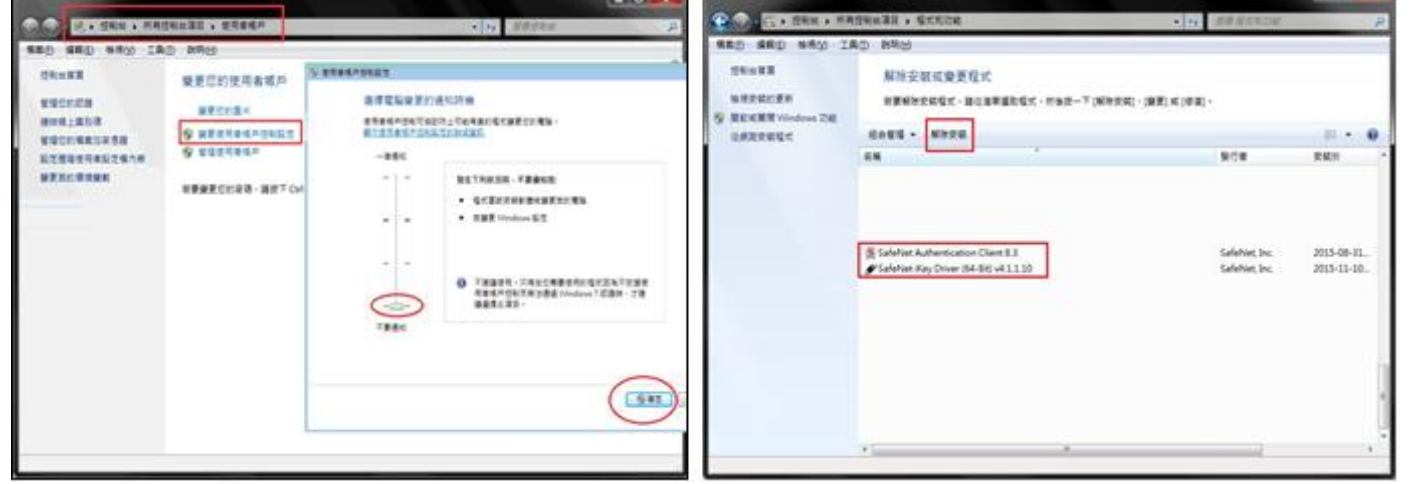

3.7.錯誤代碼:23

‧【Windows 7】用戶請以系統管理員身分移除原有驅動後參閱 1.3.安裝 SafeNet 驅動程式

※若出現相同錯誤,建議換一台電腦申請或展期憑證。

3.8.錯誤代碼:27

‧金鑰被刪除,請重新申請憑證

3.9.錯誤代碼:51

• eToken 輸入密碼錯誤達十次會鎖定,請至彰銀分行解鎖 3.10.錯誤代碼:55

(1)開啟 IE→工具→網際網路選項→設定

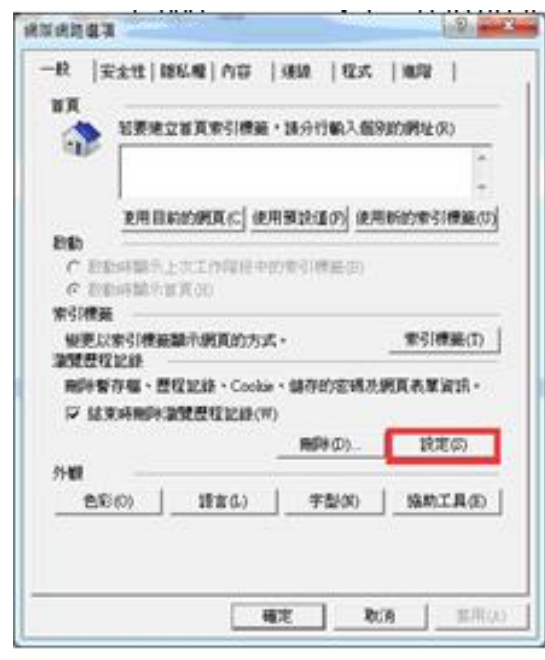

#### (2)檢視檔案

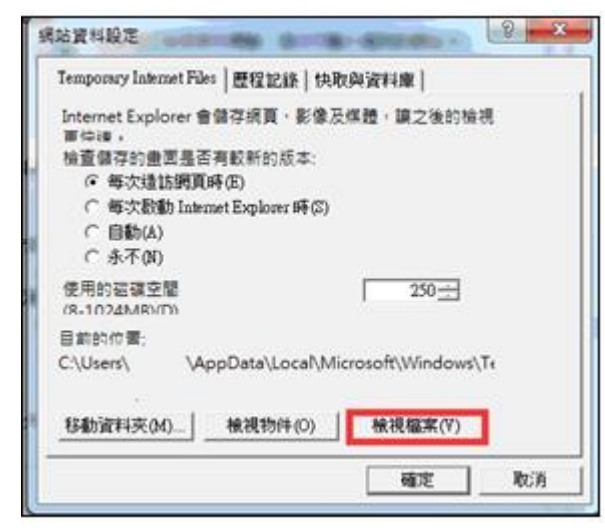

(3)全選後刪除,重新開啟 IE (如果還是錯誤代碼 55,請再次操作 1.2.)

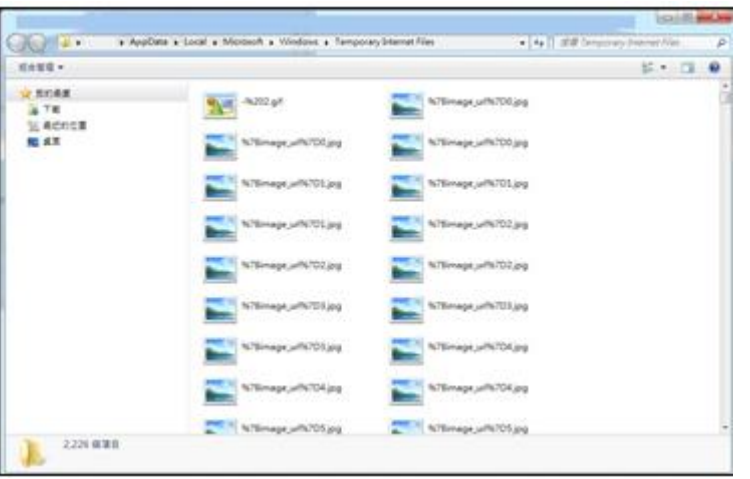

3.11.錯誤代碼:62

‧請重新進行交易並於時限內拔插載具

3.12.錯誤代碼:64

•請確認是否只插入一支載具,或移除其他插入裝置,若查無原因,請將電腦重新開機 3.13.錯誤代碼:99

• 為未取得系統管理員權限所造成,請操作 1.2. 安裝 32 或 64 位元之安控元件

3.14.錯誤代碼:61006、61906

(1)發生原因為元件未安裝或未啟動,請確認擁有系統管理員權限後操作 1.2 重新安裝元件軟體 (2)若為 IE 瀏覽器,請參閱 1.2. (1),執行 IE 環境檢測工具

(3)透過 Telnet 檢查防毒軟體或防火牆是否攔截以下 Port – 56348, 56368, 56388

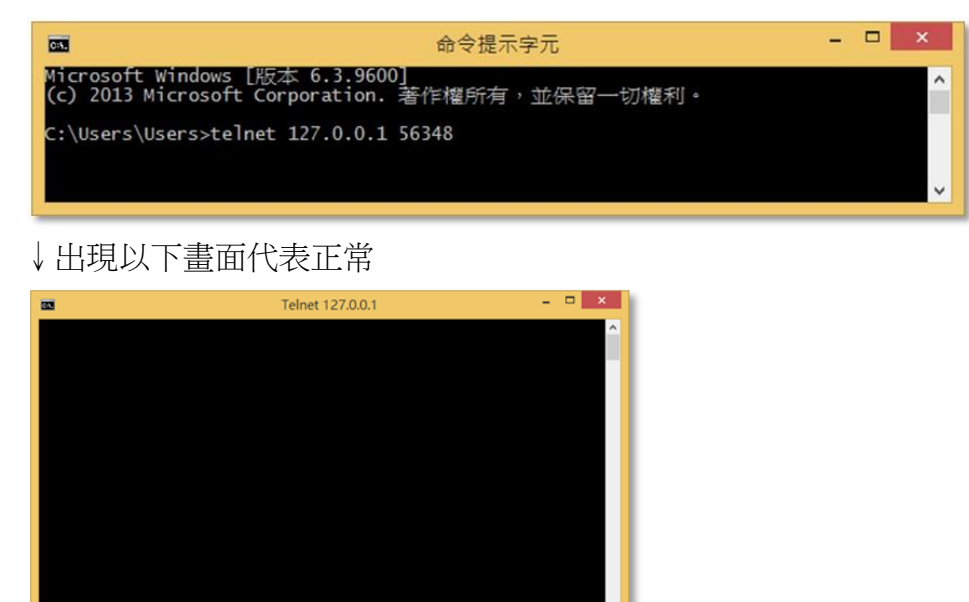

(4)至【控制台】→【網際網路選項】→【內容】→【憑證】→【受信任的根憑證授權單位】

確認是否含有【Changingtec ServviSign CA 20170422】若沒有此憑證請再以系統管理員權限操作 1.2 步驟重新安裝元件軟體

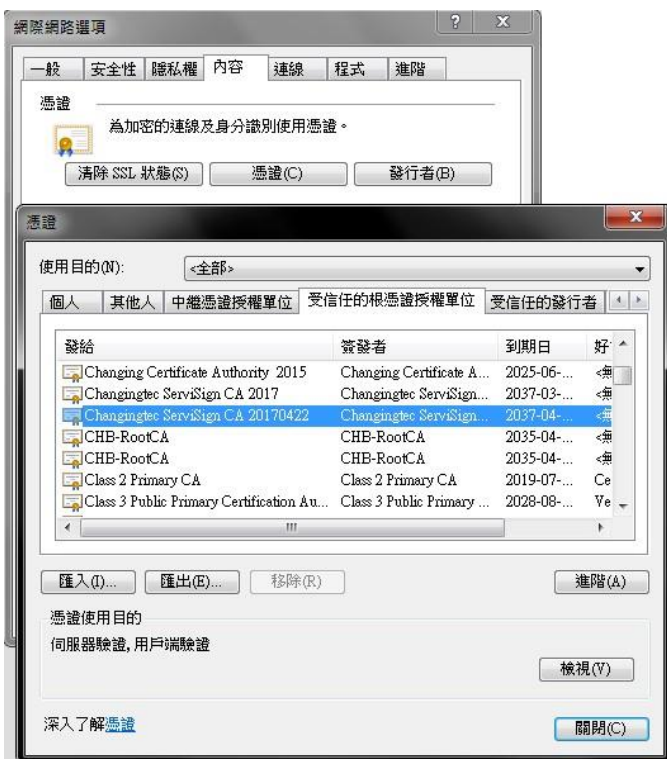

- 3.15.錯誤代碼:61902、61905
	- •為元件未註冊或無系統權限造成,請至工具下載【10.電子憑證瀏覽器簽章元件-企個銀-Windows 系統-元件註冊】,關閉所有瀏覽器後,開啟此執行檔並點擊【安控元件設定】 (1)若無系統管理員權限、或尚未安裝元件,執行時會出現錯誤(如下圖)

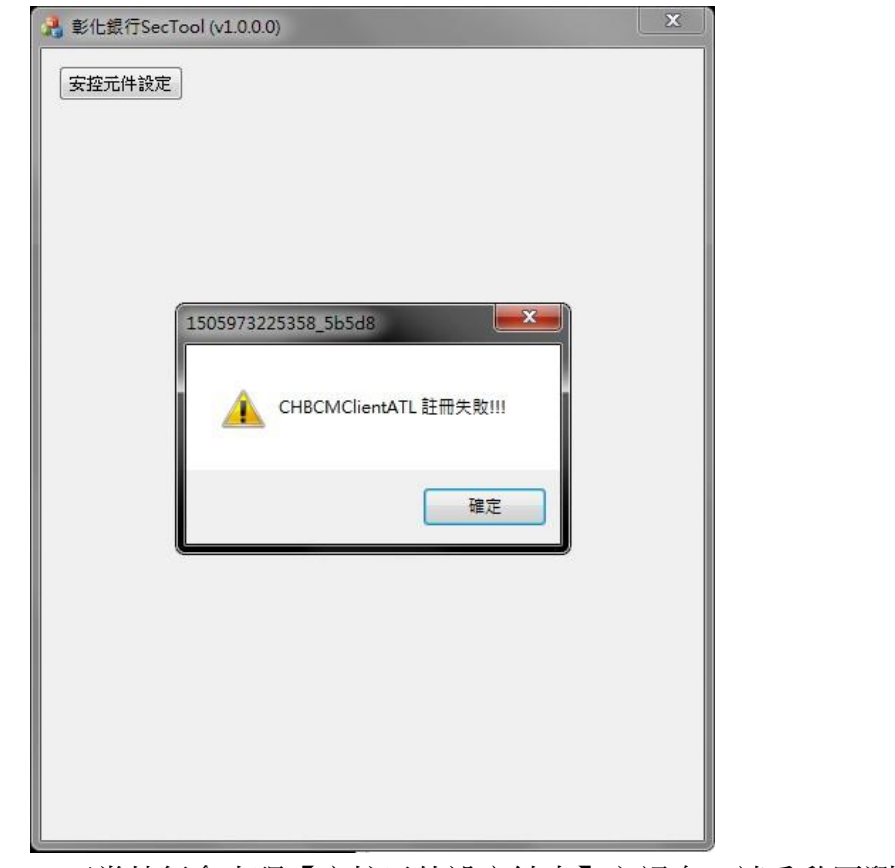

(2)正常執行會出現【安控元件設定結束】之訊息,請重啟原瀏覽器執行交易

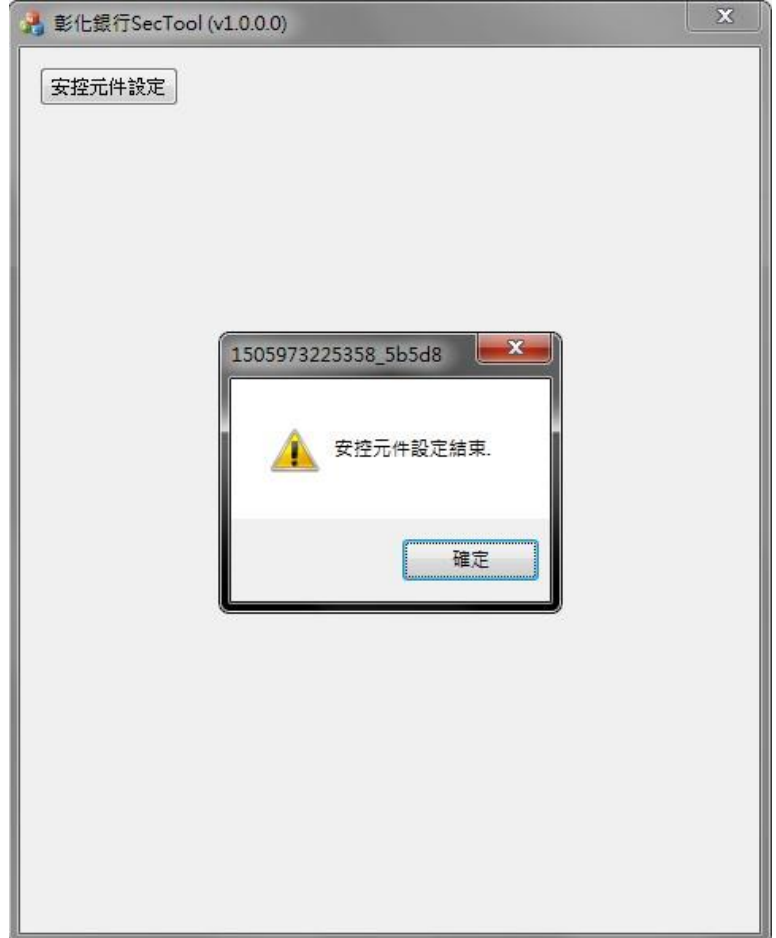

3.16.展期憑證時出現訊息:「請至分行辦理」

‧請與分行確認是否有【電子憑證交易】之權限

3.17.展期憑證時出現訊息:「憑證請求檔失敗」

- •雙擊右下角工具列 9 →查看【支援的金鑰大小】是否為 2048
- •若為 1024,表示該載具已不符合現行安控標準,憑證有被破解的疑慮,請至分行更換載具。
- ‧如為 2048,請參閱 3.22. 操作憑證展期

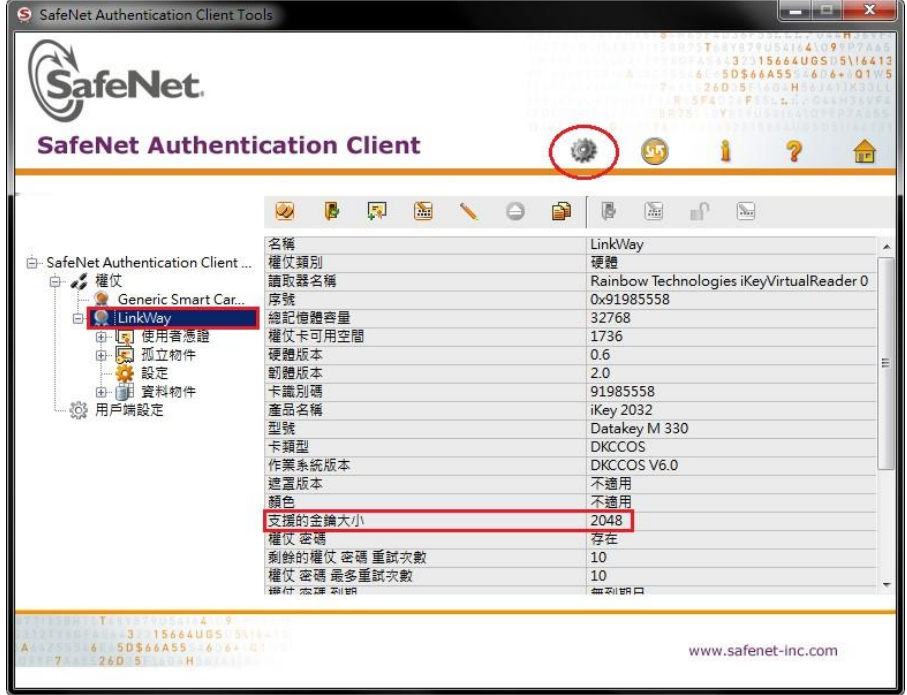

- 3.18.申請或展期憑證時出現訊息:「取消交易」
	- ‧請登出目前使用之網銀後關閉 IE 瀏覽器
	- •打開我的電腦後進入以下路徑並打開 IE→C:\Program Files (x86)\Internet Explorer\iexplore.exe

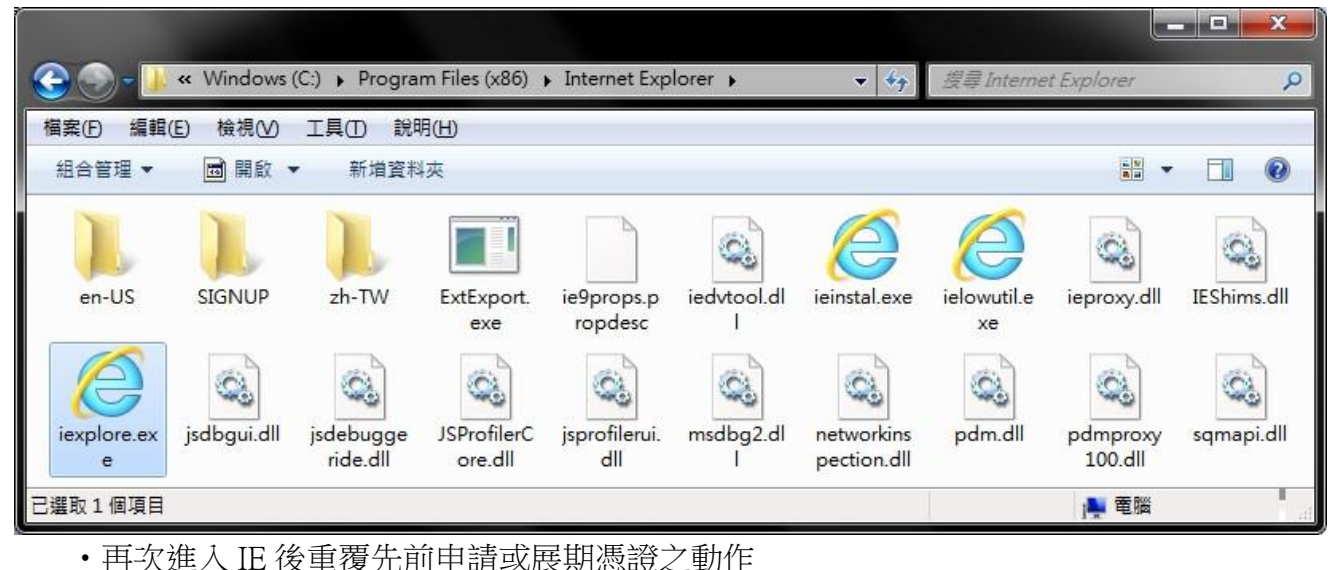

3.19.客戶端 IE 環境檢測:「按下變更後無反應」或「您目前的設定皆為空白」

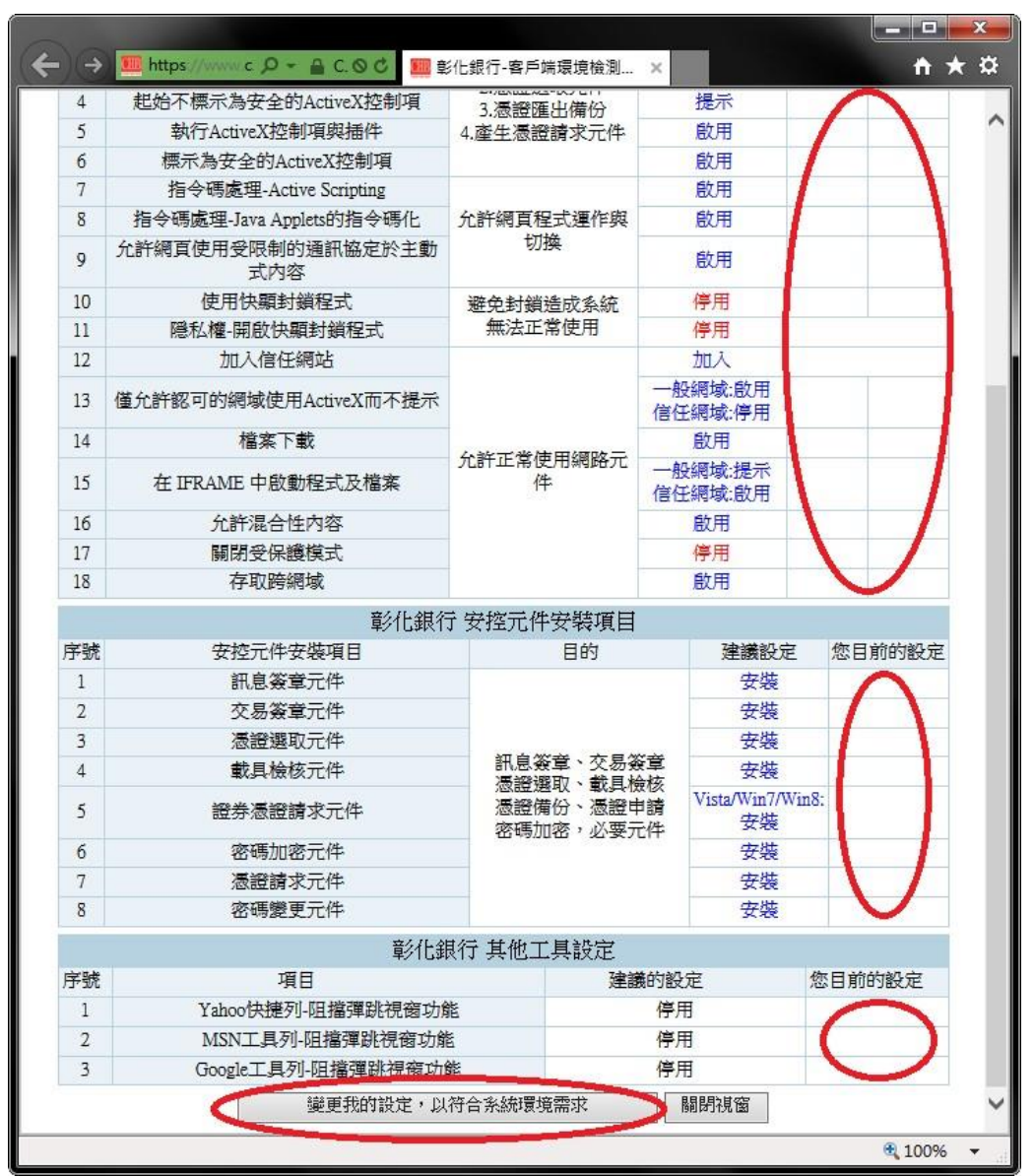

•請參閱【1.2. 瀏覽器 IE 安裝步驟】說明操作

3.20.申請或展期憑證已成功,卻出現訊息:「簽章憑證安裝失敗」

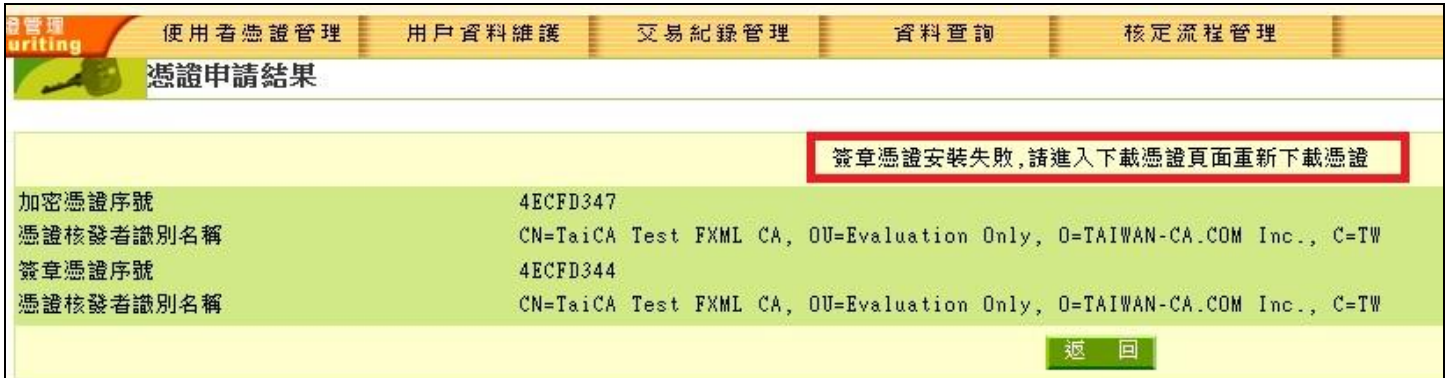

#### (1)請先參閱 1.2.安裝新版 ActiveX 物件

(2)登入網銀→進入憑證管理→憑證開立作業→清除載具過期憑證

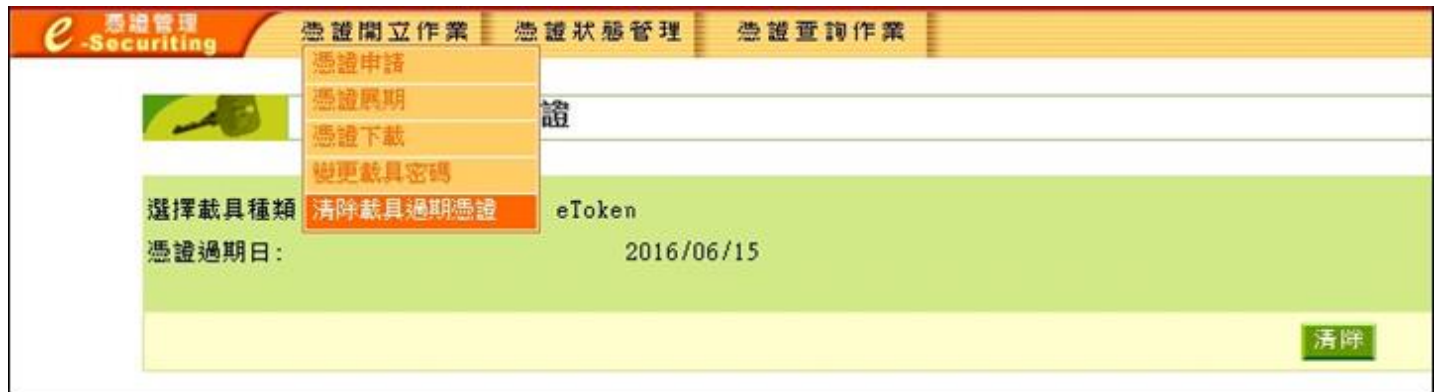

(3)清除成功後再次使用【憑證下載】安裝簽章憑證

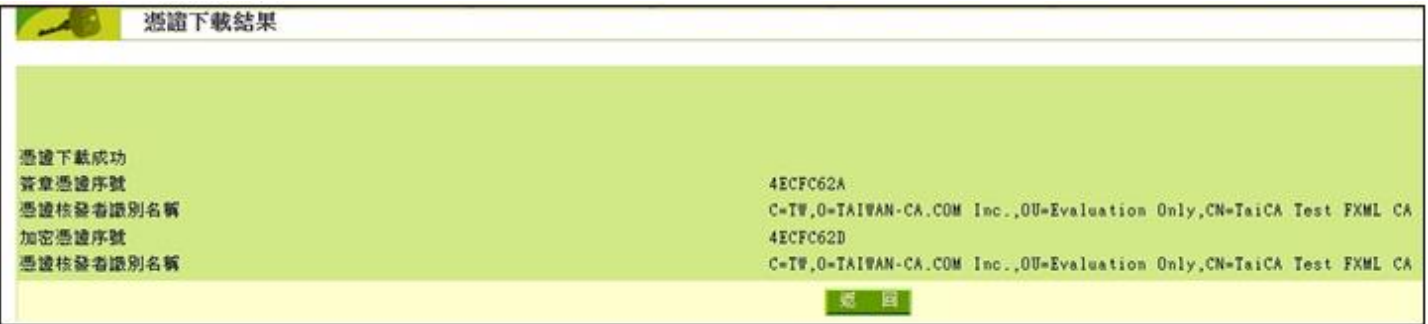

3.21.憑證更新費用優惠「查詢無資料」或「無法設定優惠」

(1)請先至用戶資料維護>歷年憑證優惠查詢查詢是否已給過當次之優惠

(2)若客戶已繳費完畢,則不可再給定優惠

(3)資料查詢→憑證狀態查詢→查看簽章憑證到期日是否為今日,若為今日,則無法設定優惠

#### 3.22.憑證展期失敗,載具空間不足

(1)請先參閱 1.2.安裝新版 ActiveX 物件

(2)登入網銀→進入憑證管理→憑證開立作業→清除載具過期憑證

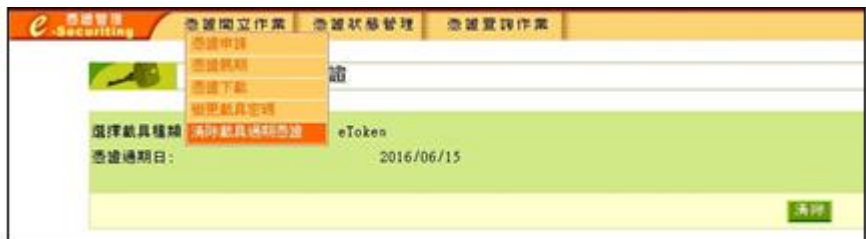

- (3) 若清除後仍顯示載具空間不足,請再參閱 1.3 安裝 SafeNet 驅動程式
- (4) 雙擊右下角工具列 ♀ →將孤立物件項下之所有項目刪除
	- •點選「+」或「>」將孤立物件展開→對轄下項目點擊右鍵→刪除

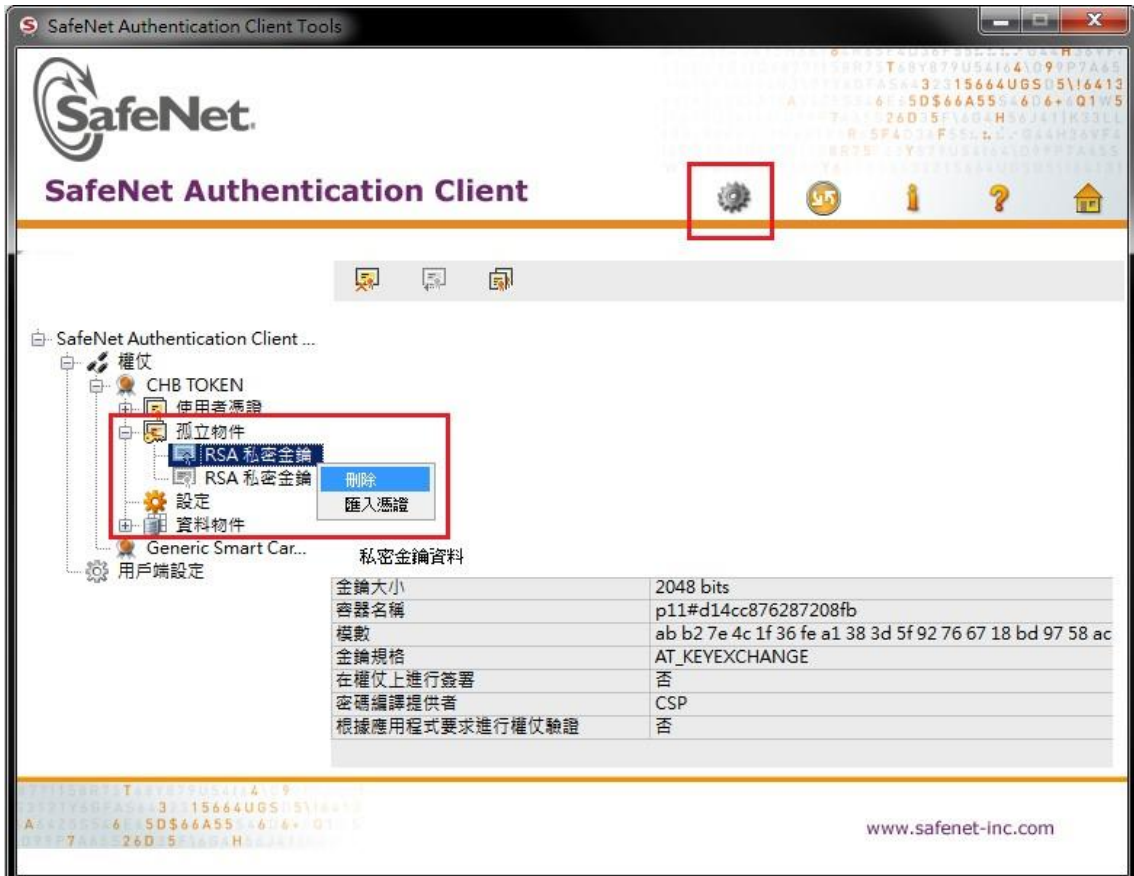

‧點選「是」

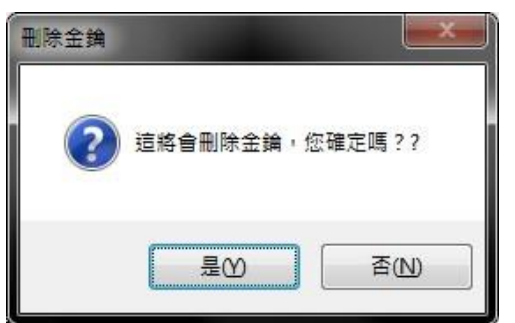

‧輸入載具密碼

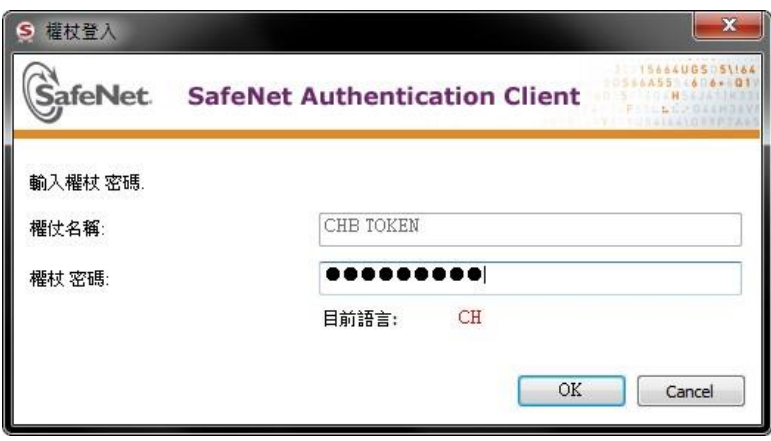

(5)將【孤立物件】全數刪除後再次進行憑證展期作業

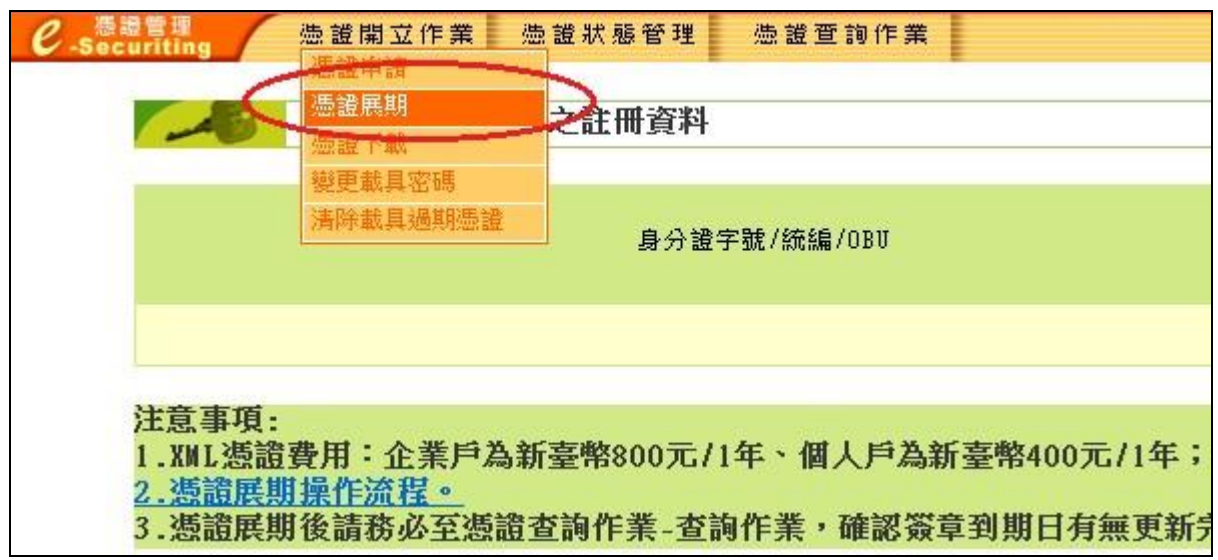

※若以上說明無法解決您的問題,建請儘快與分行聯絡。

# 、載具 ikey & eToken 錯誤代碼表

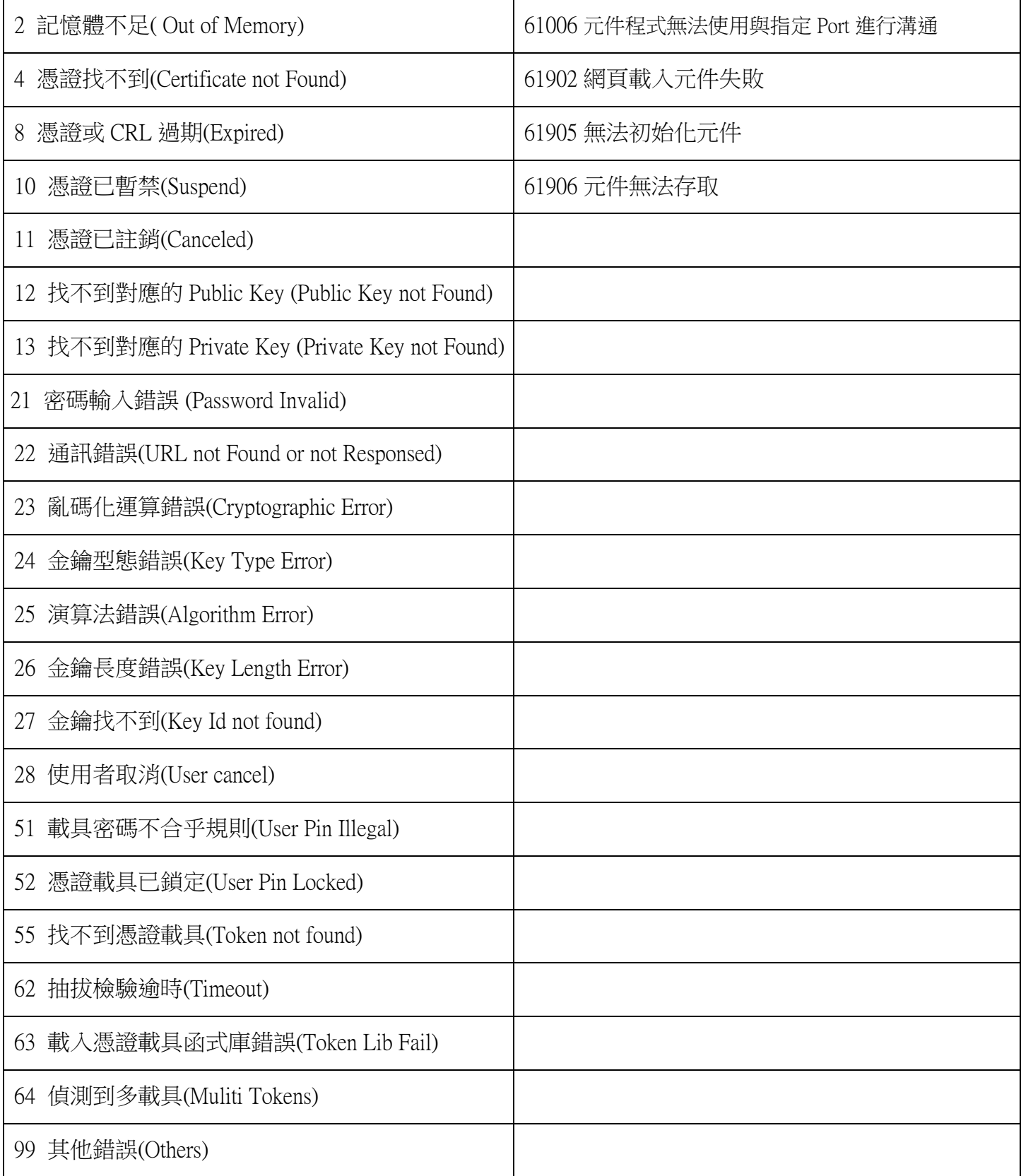